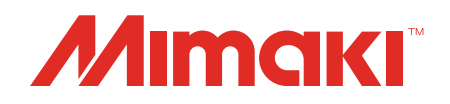

# **Software RIP** Raster Link 7

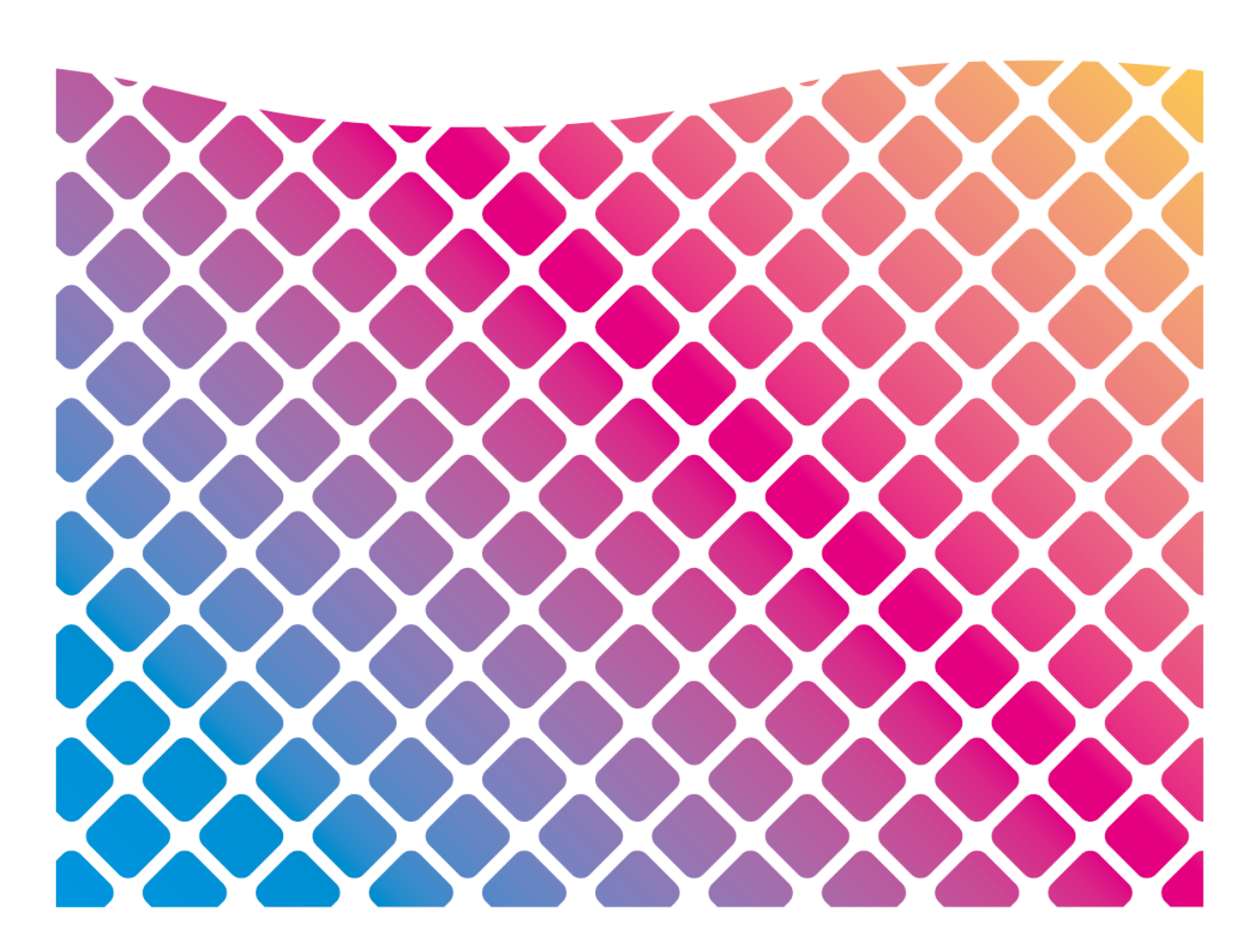

# **Installation Guide**

**MIMAKI ENGINEERING CO., LTD.**

https://mimaki.com/ D203518-22

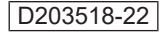

# Table of Contents

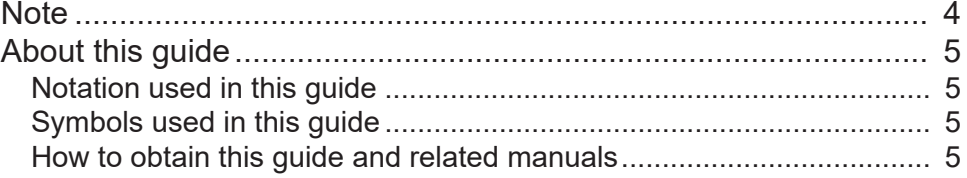

# [Chapter 1 About RasterLink7](#page-6-0)

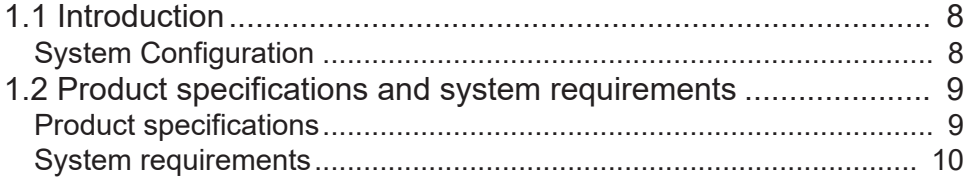

# [Chapter 2 RasterLink7 Setup](#page-12-0)

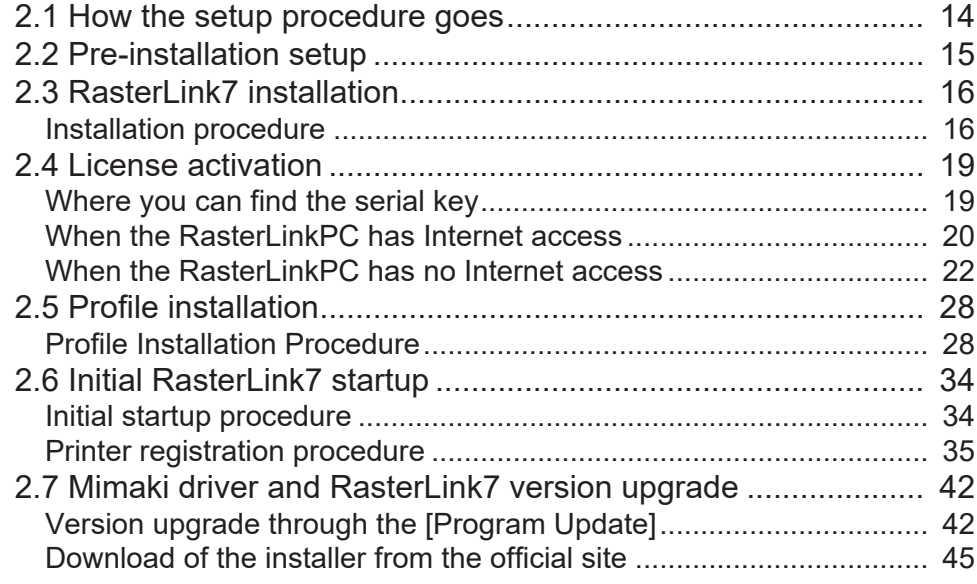

# [Chapter 3 RasterLink7 enhancements](#page-46-0)

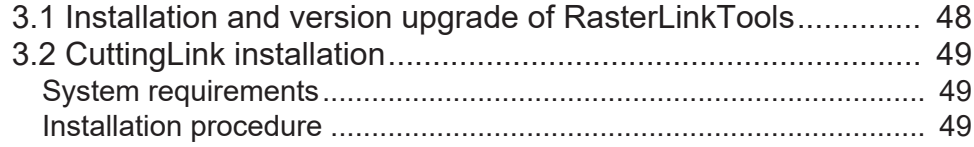

# [Chapter 4 RasterLink7 uninstallation](#page-50-0)

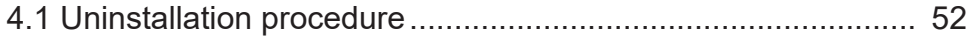

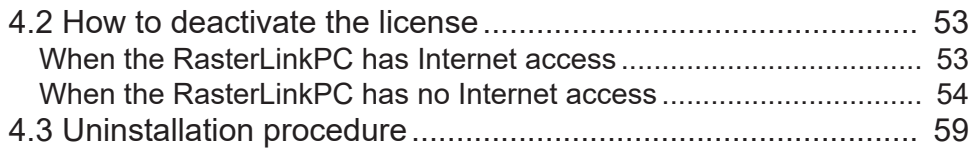

# [Chapter 5 Troubleshooting related to license](#page-60-0) [activation](#page-60-0)

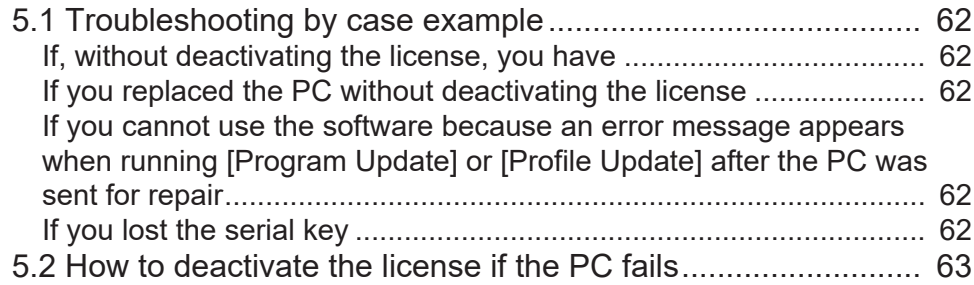

# <span id="page-3-0"></span>**Note**

- Any unauthorized use or reproduction, in part or whole, of this manual is strictly prohibited.
- The information in this manual may be subject to change without notice in the future.
- Note that some of the descriptions in this manual may differ from the actual specifications due to improvements and revisions to this software.
- Copying Mimaki Engineering Co. Ltd. software described in this manual to other disks (except for the purpose of backup) or loading it to memory other than for the purpose of running it, is strictly prohibited.
- With the exception of what is provided in the warranty provisions, Mimaki Engineering Co. Ltd. does not assume any liability for any damage (including, but not limited to, the loss of profit, indirect damage, special damage, or other monetary damages) resulting from the use or inability to use this product. The same shall also apply to cases where Mimaki Engineering Co. Ltd. has been advised of the possibility of damage in advance. For example, we shall not be liable for any loss of media (work) caused by use of this product or indirect losses caused by products created using the media.

RasterLink is a trademark or a registered trademark of Mimaki Engineering Co. Ltd. in Japan and other countries.

Adobe, the Adobe logo, Acrobat, Illustrator, Photoshop, and PostScript are the trademarks or registered trademarks of Adobe Inc. in the United States and other countries.

Apple, Macintosh, and macOS are registered trademarks of Apple Inc.

Microsoft, Windows, Windows 10, and Windows 11 are registered trademarks or trademarks of Microsoft Corporation in the United States and other countries.

Other company names and product names described in this manual are trademarks or registered trademarks of their respective companies.

# <span id="page-4-0"></span>About this guide

This manual describes all of the settings required to install RasterLink7.

## <span id="page-4-1"></span>**Notation used in this guide**

- The buttons and items displayed in screens are enclosed in square brackets [ ], such as [Finish] or [Full Color].
- Replace a printer name with the name of the product you are using.
- A PC in which RasterLink7 is installed is referred to as "RasterLinkPC".

# <span id="page-4-2"></span>**Symbols used in this guide**

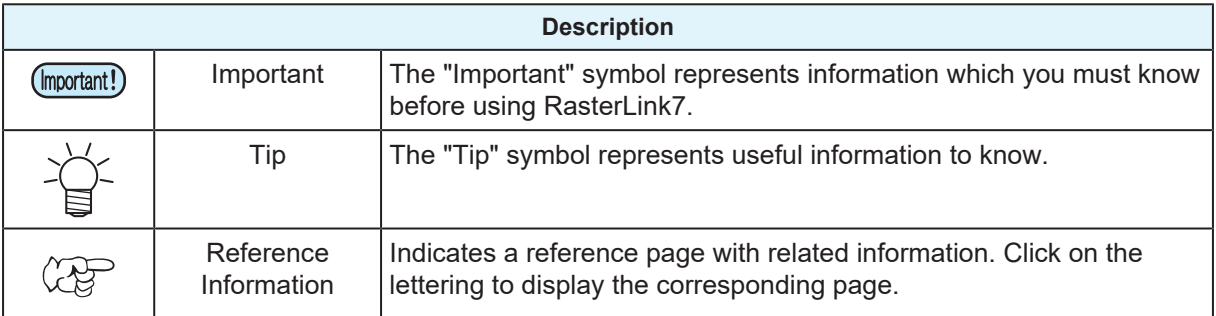

# <span id="page-4-3"></span>**How to obtain this guide and related manuals**

The latest versions of this guide and related manuals are available at:

• Mimaki official site (<https://mimaki.com/download/software.html>)

# 

# <span id="page-6-0"></span>**Chapter 1 About RasterLink7**

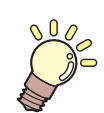

**This chapter**

This section provides an overview of RasterLink7.

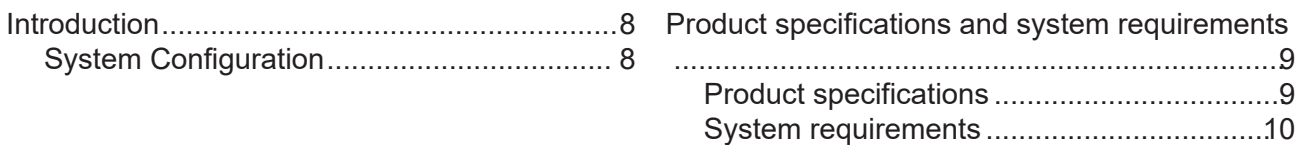

# <span id="page-7-0"></span>1.1 Introduction

Thank you for purchasing this Mimaki product.

RasterLink7 is application software used for reading various types of image data and sending it as print data to an inkjet printer manufactured by Mimaki Engineering.

# <span id="page-7-1"></span>**System Configuration**

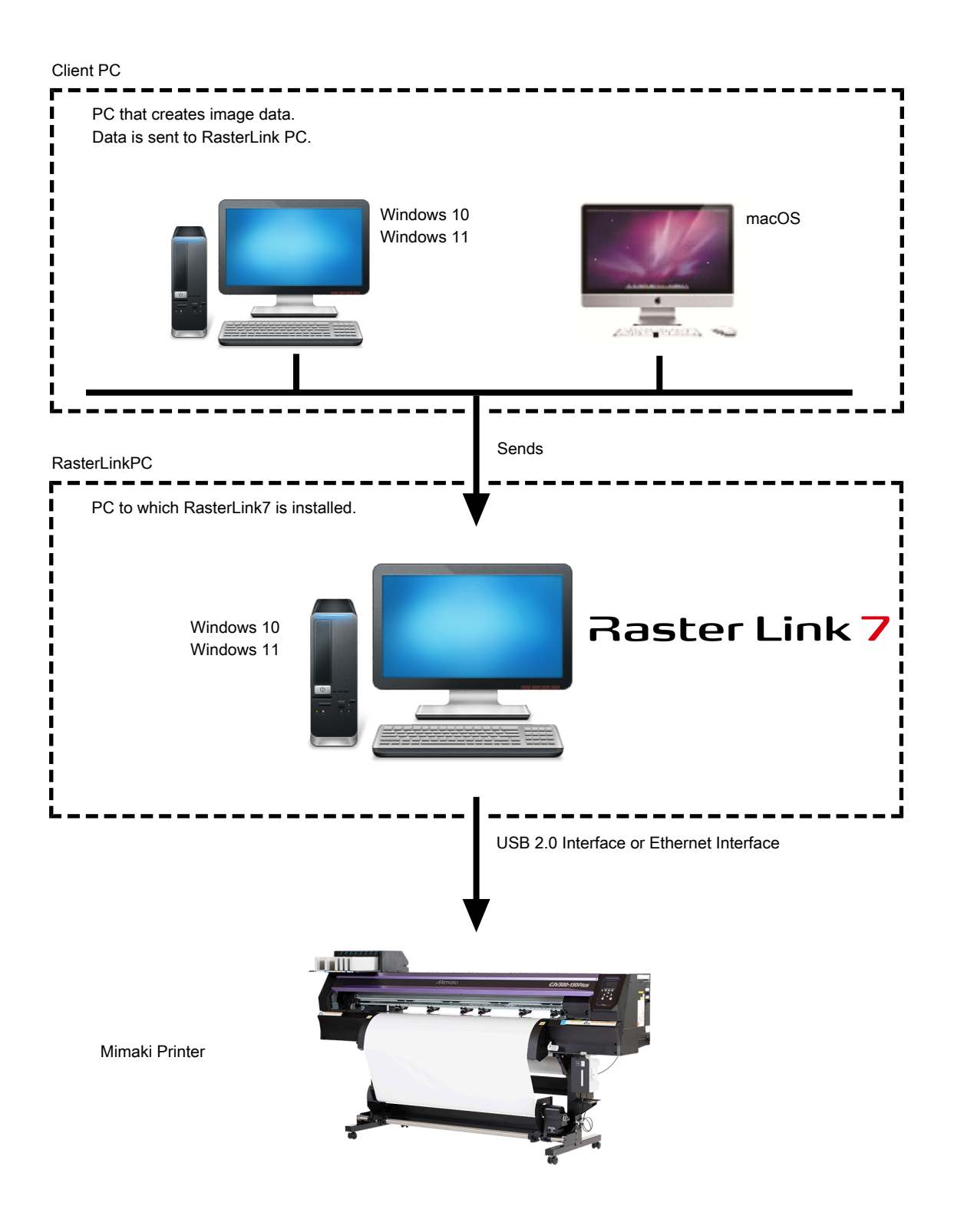

# <span id="page-8-0"></span>1.2 Product specifications and system requirements

## <span id="page-8-1"></span>**Product specifications**

### **Supported printers**

RasterLink7 supports MIMAKI ENGINEERING ink-jet printers. You can connect to up to 4 printers at the same time.

### **Input/output print data**

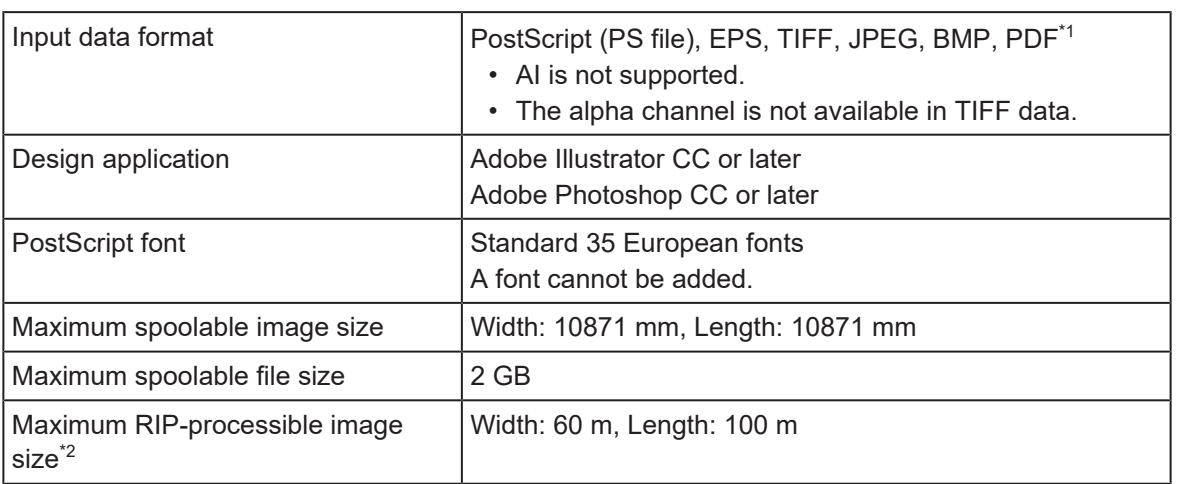

\*1. - The following PDF functions are not supported: PDF1.5 or later: Layer, embedded movies, embedded Flash movies, password locking PDF1.6 or later: 3D, JDF

\*2. Depending on how you create print data, the software may fail to produce a raster image even in the image size listed above. If this happens, create the data differently or use application software to print divided data.

If you use special color ink (such as white ink), the maximum size in the width direction may be limited depending on the resolution. Refer to the "maximum drawing range" that is described in the instruction manual of your printer.

### <span id="page-9-0"></span>**System requirements**

### **RasterLink7 installation PC**

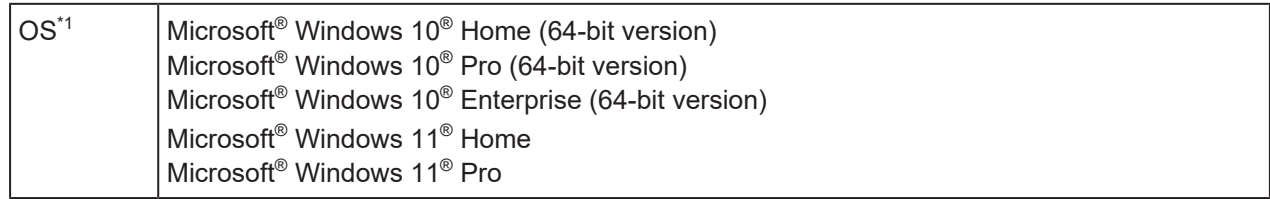

\*1. Windows 10: Version 1909 or later

#### l **Recommended system**

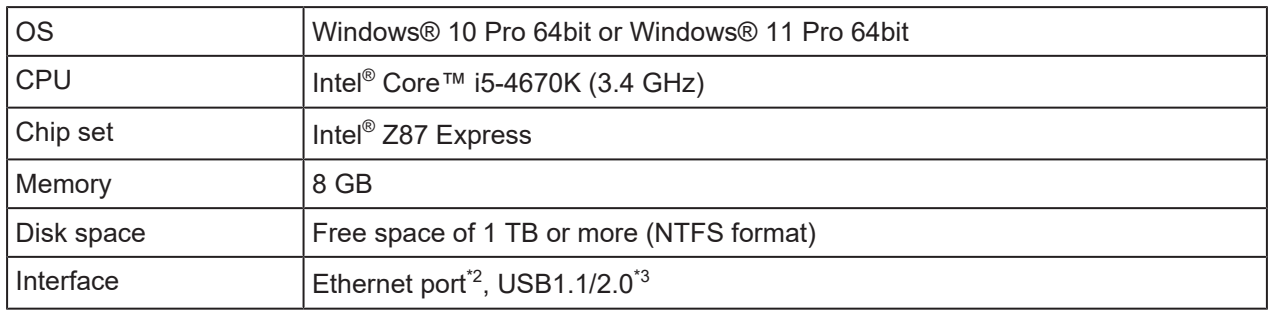

\*1. Use an Intel CPU and an Intel chip set. Otherwise, an error may occur during printing, causing the printer to stop printing.

\*2. It is required for license activation. (It is still required even if the system has no Internet access or a PPP-connected network device is used.) (For Ethernet-connection-enabled printers only) An Ethernet port is required to connect the printer. Use a PC that supports 1000BASE-T (Gigabit). For details, refer to the Important section below.

\*3. A USB2.0 port is required to connect to a printer. Do not use a USB hub and an extension cable when connecting to the printer. An error may occur during printing, causing the printer to stop printing.

(mootant) To print over the network, you need to have the environment below. Stable communication may not be possible if the specifications are lower than the following:

- PC: The LAN port supports the 1000BASE-T (gigabit) mode.
- Cable: It is the CAT6 or higher cable.
- Hub (if used): It supports the 1000BASE-T (gigabit) connection.

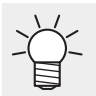

• For the latest information, visit our official website ([https://mimaki.com/\)](https://mimaki.com/).

#### $\bullet$  **Limitations on printing via network**

- The system is not available over a wireless LAN or on a PLC.
- The system is not available on a VPN.
- When used with a wireless LAN, the system may not be able to connect to a printer. In this case, disable the wireless LAN.
- The RasterLinkPC is available only when it is on the same segment as the printer.
- If the network experiences high load during data transfer to the printer (for example, downloading a video at the same time), the sufficient transfer rate may not be achieved.

### **Supported colorimeters**

The colorimeters that can be used with RasterLink7 are listed in the table below. However, the colorimeters that can be used differ depending on the function.

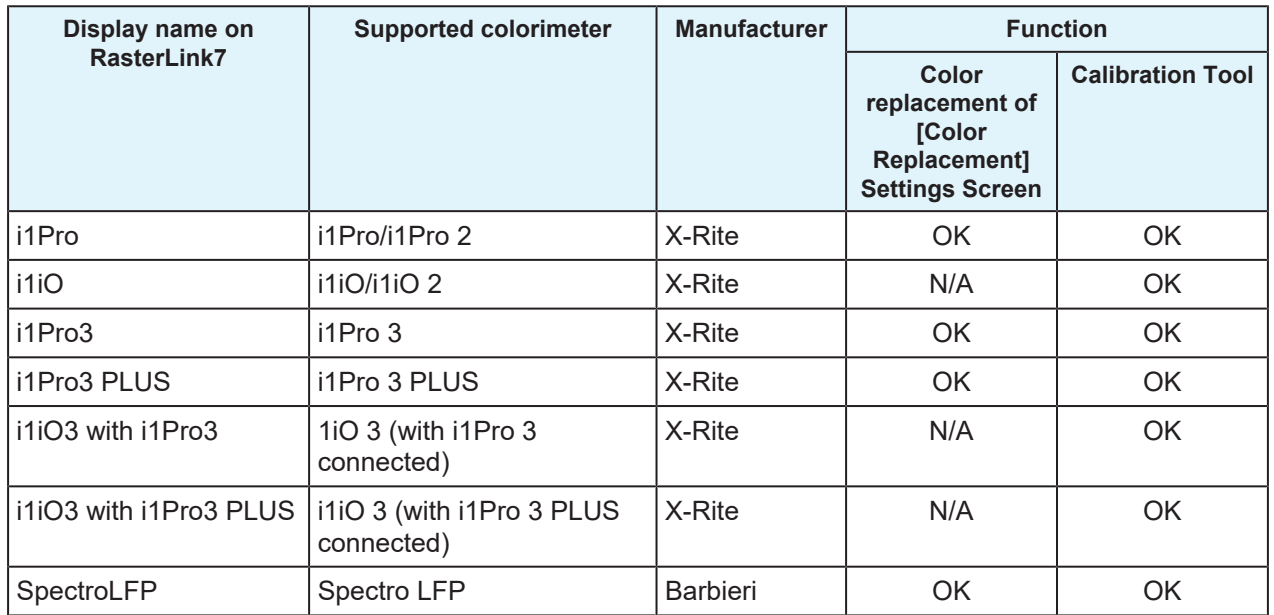

N/A: Not available

(Important!)

• When installing RasterLink7, driver of colorimeter is not installed. Install the driver for the colorimeter to be used separately.

### **Client PC**

The client PC can use one of the OSs listed in the table below.

Depending on the OS of the RasterLinkPC, however, some client PCs cannot be connected or can be connected but their functionality is limited.

For details about the connection with the client PC, refer to the "Network Connection Guide" at our official website.

#### ● OS for Windows Client PCs

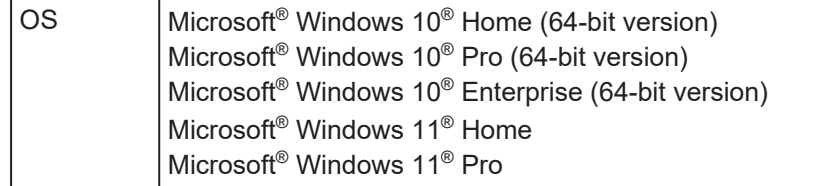

### $\bullet$  **OS for Macintosh Client PCs**

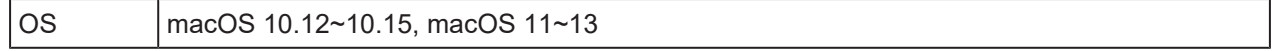

# <span id="page-12-0"></span>**Chapter 2 RasterLink7 Setup**

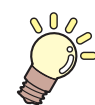

**This chapter**

This chapter explains the installation procedure of RasterLink7 and the required setup tasks.

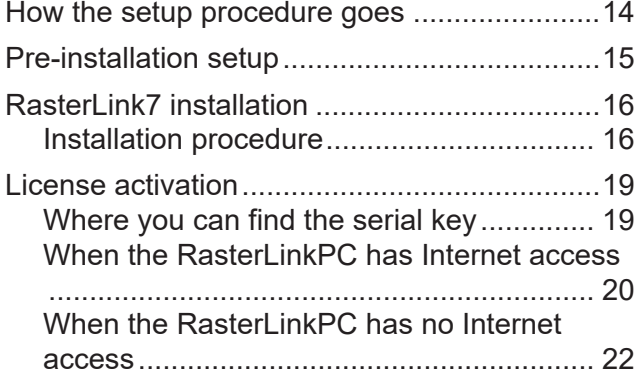

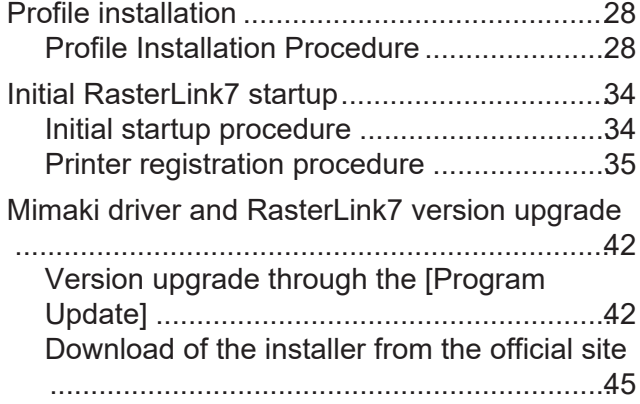

# <span id="page-13-0"></span>2.1 How the setup procedure goes

## **1. Pre-installation setup**

#### **(** $x \rightarrow$  **["Pre-installation setup"\(P. 15\)](#page-14-0)**

- Install the compatible Mimaki driver for the printer to be used. The Mimaki driver is required to register a printer and connect to a printer.
- Change the Windows Update settings.
- Turn off the sleep setting.

## **2. RasterLink7 installation**

#### **(** $\mathbb{Q}$ **<sup>-</sup>"RasterLink7** installation"(P. 16)

• Download the installer from our official site and install RasterLink7.

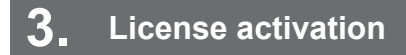

#### **(** $x^2$  ["License activation"\(P. 19\)](#page-18-0)

• Activate your license.

# **4. Profile installation**

**(** $x \rightarrow y$  ["Profile installation"\(P. 28\)](#page-27-0)

• Install a profile that is suitable for your printer and ink.

# **5. Initial RasterLink7 startup**

#### **(** $\mathbb{Q}$  **["Initial RasterLink7 startup"\(P. 34\)](#page-33-0)**

• Register a printer or printers.

## **6. RasterLink7 version upgrade**

#### **(** $\mathbb{Q}^{\sim}$  **["Mimaki driver and RasterLink7 version upgrade"\(P. 42\)](#page-41-0)**

• Update your RasterLink7 to the latest version.

## **7. Network setup**

• Configure the network settings, if required. RasterLink7The Hot Folder and Printer Driver functions of RasterLink7 enable you to read images from other PCs via a network. For details about the setup procedures, refer to the "Network Connection Guide" provided on our official website.

# <span id="page-14-0"></span>2.2 Pre-installation setup

Before installing RasterLink7, do the following:

**1**

#### **Install the compatible Mimaki driver for the printer to be used.**

• The Mimaki driver can be downloaded from our official website ([https://mimaki.com](https://mimaki.com/)). Supported printers can be checked on the Mimaki driver download page.

**2 Check the Automatic update settings of Windows Update.**

• If the PC is restarted while RasterLink7 is running, launching RasterLink7 may not be possible. To avoid this, please configure the following settings:

#### • **In Windows 10**

- (1) Configure Windows Update to pause updates, so that the PC is not restarted automatically. You can change the setting by selecting: [Settings] - [Update and Security] - [Windows Update] - [Advanced Options] - [Pause Updates]
- (2) Specify the active hours, so that the PC is not restarted during the active hours. You can change the setting by selecting: [Settings] - [Update and Security] - [Windows Update] - [Change Active Hours] - [Active Hours]
- **In Windows 11**
	- (1) Configure Windows Update to pause updates, so that the PC is not restarted automatically. You can change the setting by selecting: [Settings] - [Windows Update] - [Pause Updates]
	- (2) Specify the active hours, so that the PC is not restarted during the active hours. You can change the setting by selecting: [Settings] - [Windows Update] - [Advanced Options] - [Active Hours]

#### **3 Turn off the sleep setting.**

• If the PC is configured to sleep (hibernate) automatically, it may go to sleep even when RasterLink7 is performing processing. In this case, the processing and printing will stop and the system for RasterLink7 may be corrupted. You can change the setting by selecting:

[Control Panel] - [System and Security] - [Power Options] - [Change when the computer sleeps] and setting [Put the computer to sleep] to [Never]

# <span id="page-15-0"></span>2.3 RasterLink7 installation

• Install RasterLink7 as a user with the Administrator authority. (Important!)

Download the installer from our official site ([https://mimaki.com/download/software.html\)](https://mimaki.com/download/software.html) and install it on the RasterLinkPC.

If the RasterLinkPC has no Internet access, follow the steps below to obtain the RasterLink7 installer.

- If you have a PC with Internet access, download the installer on the PC, and copy and install it on the RasterLinkPC.
- If you do not have an environment with Internet access, contact us or a distributor.

If the [User Account Control] screen appears before the installation menu opens, then click [Yes] to show the installation screen.

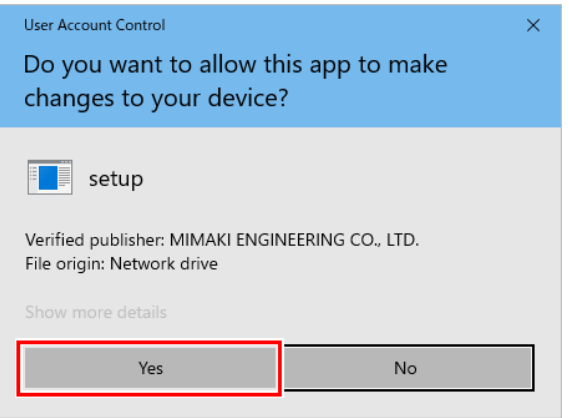

## <span id="page-15-1"></span>**Installation procedure**

• If Microsoft .NET Framework is not installed, the installer for .NET Framework is started. Install .NET Framework first.

#### **1 Download the RasterLink7 installer from our official site [\(https://mimaki.com/download/](https://mimaki.com/download/software.html) [software.html](https://mimaki.com/download/software.html)) .**

- **2 Double-click the file downloaded.**
	- The file unzips automatically.
		- The unzipped installer folder will be saved to the desktop.
		- Delete the folder after installation is complete.

#### **3 The following window appears. Click [Install].**

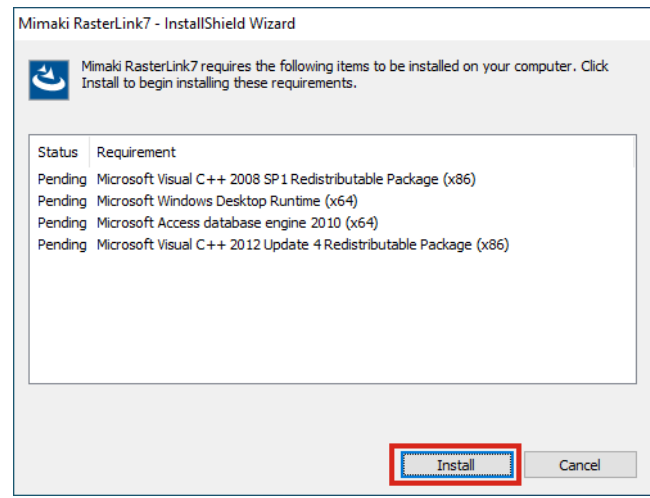

• The following dialog may appear if a Microsoft Office product has already been installed. If (Important!) this appears, click [Yes] to continue with installation. (The dialog appears because the system is attempting to reinstall modules that are already installed. RasterLink and Office products are not affected.)

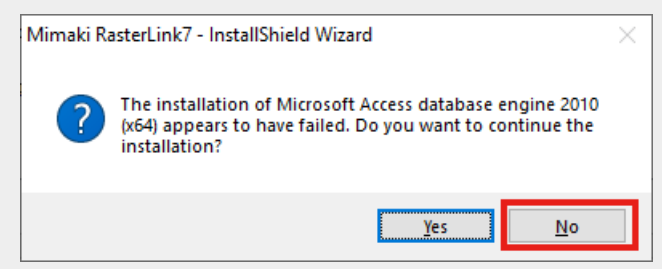

**Select the language of your choice during installation, and click [OK].**

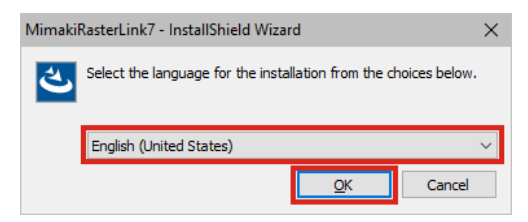

#### **Click [Next].**

**4**

**5**

**6**

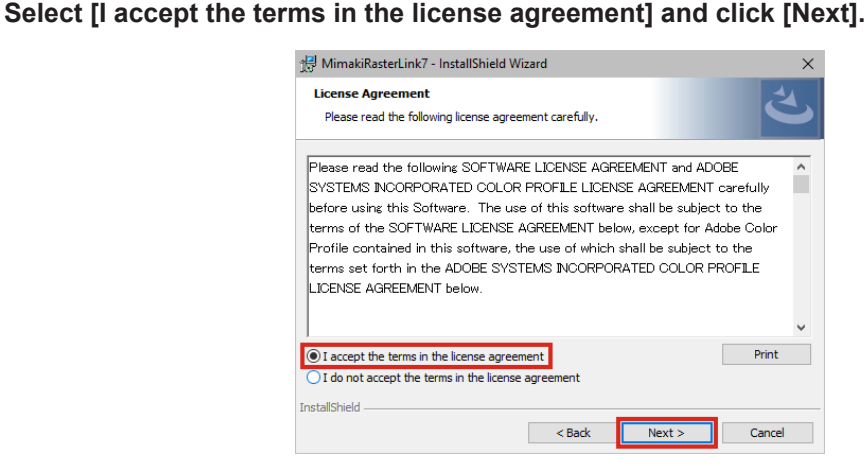

- **7 Specify an installation destination and click [Next]**
	- Specify a drive with the sufficient free space.

# **8 Click [Install].**

• The installation is performed.

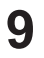

**When the installation of RasterLink7 is finished, leave the "Show Mimaki product information" checkbox checked and click "Finish".**

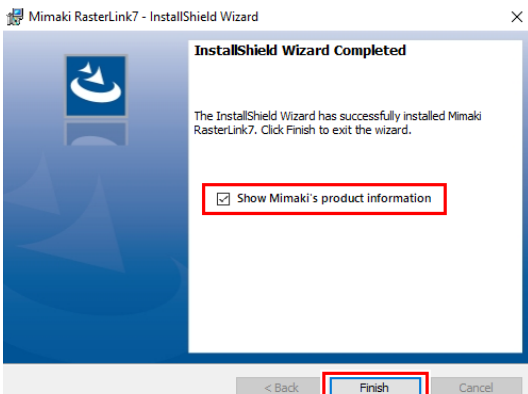

- The installer for the next product will continue to launch.
- Click on [More information] link for more information about the tool. PICT : Cloud-based printer status monitoring tool

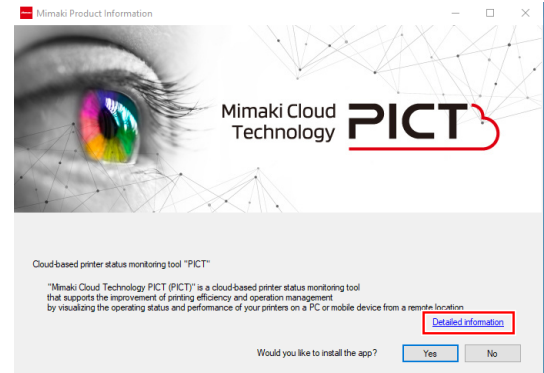

• After RasterLink7 is installed, never remove any folders or files from the installation folder or (Important!) rename any of them.

# <span id="page-18-0"></span>2.4 License activation

If you want to use RasterLink7 continuously, you need to active your license. For license activation, the RasterLinkPC has to connect to the Internet.

(If the PC has no Internet access, you can use another PC that has Internet access for activation.)

- (moortant) In license activation, the serial key and the information to identify the RasterLinkPC (which is generated automatically from the PC hardware configuration information) are sent to Mimaki Engineering.
	- The license activation process uses the information from Ethernet equipment as hardware configuration information of the PC.
		- Do not disable the Ethernet equipment that is enabled upon license activation. If you switch between wired and wireless connections, keep the equipment that has been used so far active. If you use a PPP-connected or USB-connected network device, enable Ethernet equipment.
	- You can use the software without activating the license for 60 days from the first startup, which is a trial period.

If you do not activate the license during the trial period, you can no longer use RasterLink7 after the period ends.

- The following functions will not be available if the license is not activated:
	- ・ Program updating
	- ・ The following Profile Manager functions:
	- Profile downloading
	- Downloading optimal profiles

## <span id="page-18-1"></span>**Where you can find the serial key**

You can find the serial key at the inside of the lid for the package.

Make sure to keep this Serial Key. This is ONLY for RasterLink? ZOSUZU@MU Republik2 Barra. **ASSESSIONS** Serial key

# <span id="page-19-0"></span>**When the RasterLinkPC has Internet access**

- **1 Start the license activation screen.**
	- From the [Start] menu, select [All apps] [Mimaki RasterLink7] [License].

#### **2 Select [Activate] and then click [Next].**

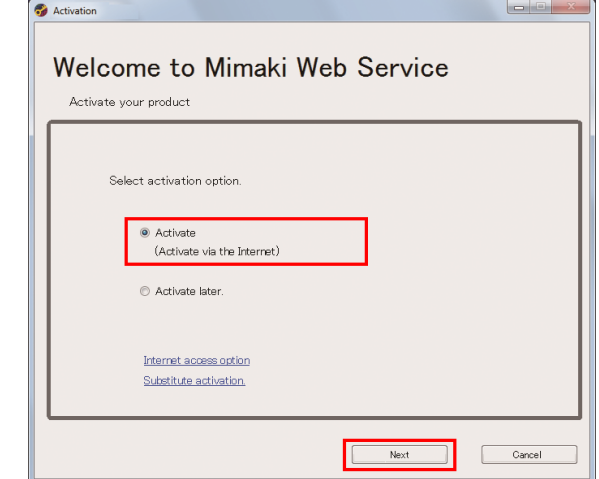

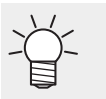

• If you are using a proxy server, then click [Internet access option] and configure the settings.

# **3 Configure the settings and click [Next].**

- The activation process is started.
- When the license is activated successfully, the process is completed.

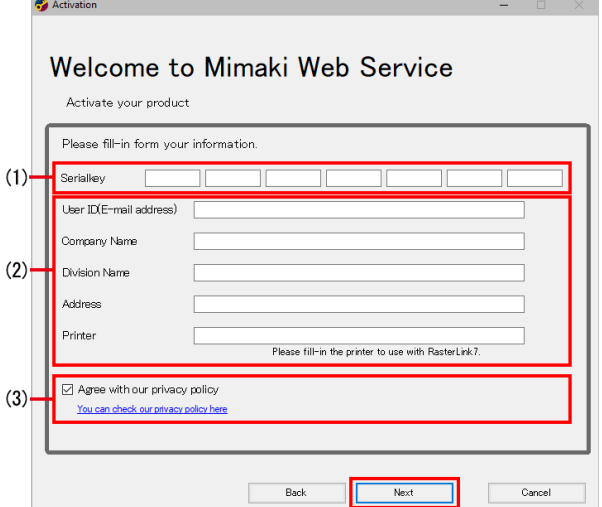

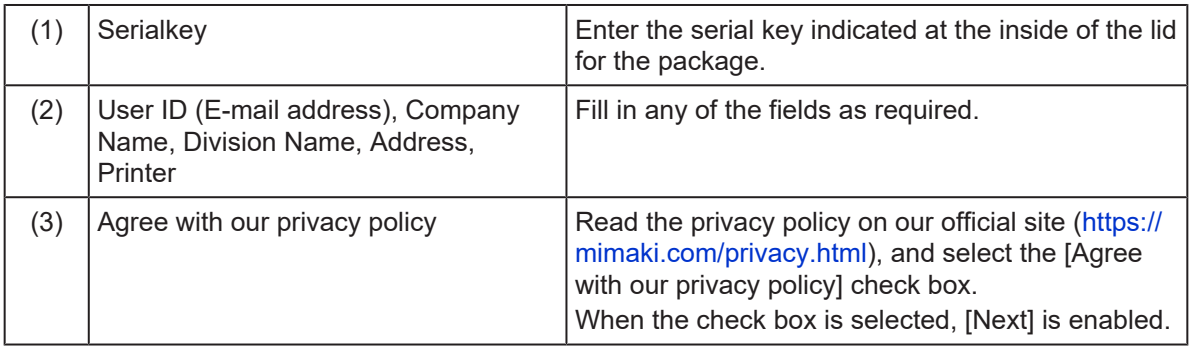

(Important!) • If you are using a personal firewall, a connection confirmation screen may appear. In this case, allow the connection.

## <span id="page-21-0"></span>**When the RasterLinkPC has no Internet access**

If the RasterLinkPC has no Internet access, follow the steps below to activate the license:

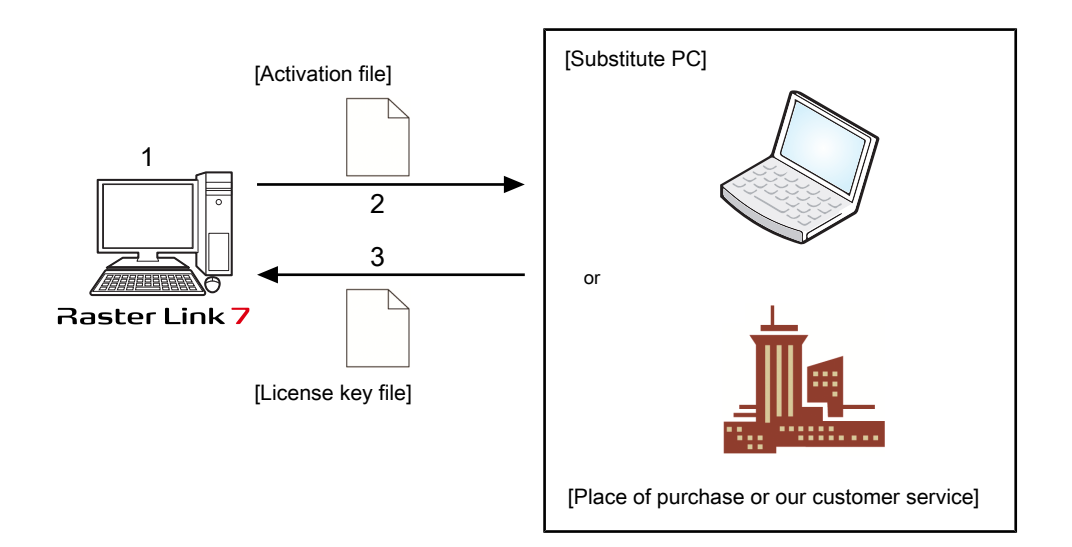

#### **1 Create an activation file.**

• Use RasterLink7 to create an activation file. **(** $23$ **)** ["Creating the activation file"\(P. 23\)](#page-22-0)

#### **2 Copy the activation file.**

- If you have a PC with Internet access, copy the activation file to the PC and activate the license. *C***e**<sup>r</sup> ["Steps on the substitute PC"\(P. 25\)](#page-24-0)
- If you do not have an environment with Internet access, you can send the activation file to us or a distributor for the purpose of license activation. When you activate the license, a license key file is created or sent. Copy the file to any location in the RasterLinkPC.

#### **3**

#### **Load the activation file.**

• On the RasterLinkPC, load the license key file and register the license key in RasterLink7. **(** $x^2$  ["Loading the license key file"\(P. 26\)](#page-25-0)

<span id="page-22-0"></span>**1 Use step 1 in ["When the RasterLinkPC has Internet access"\(P. 20\)](#page-19-0) to open the [Activation] screen and click [Substitute activation.].**

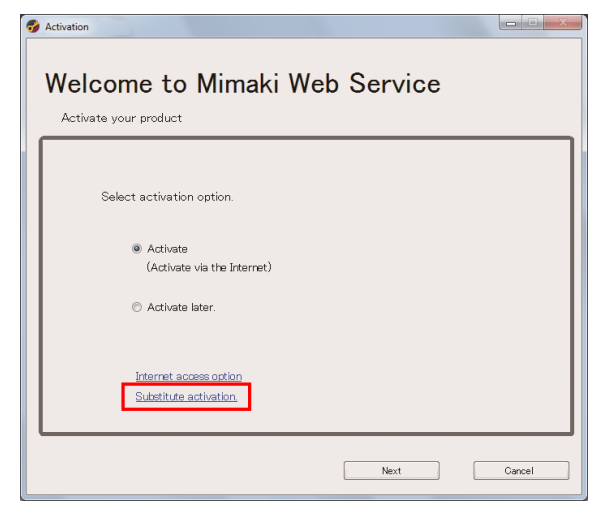

**2 Select [Create an activation file for substitute activation.].**

- (1) Click [Browse].
	- The [Save As] dialog box appears.
- (2) Specify a storage location.
- (3) Enter the name of the file to be saved, and click [Save].
- (4) Click [Next].

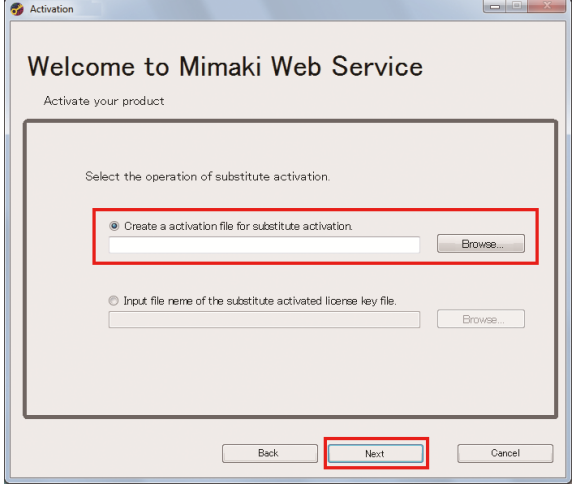

**3 Configure the settings and click [Next].**

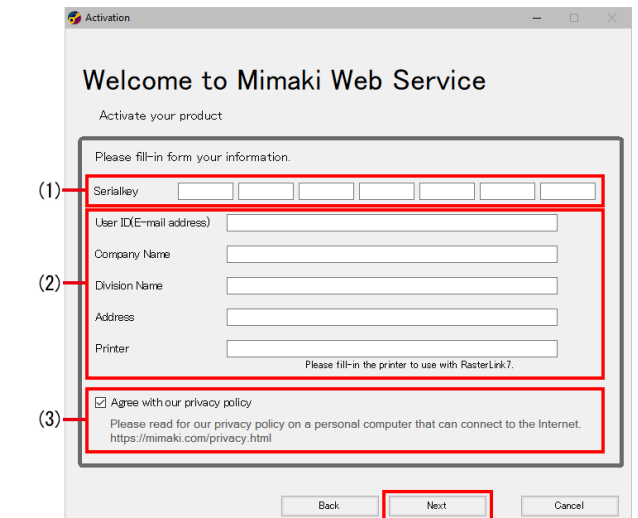

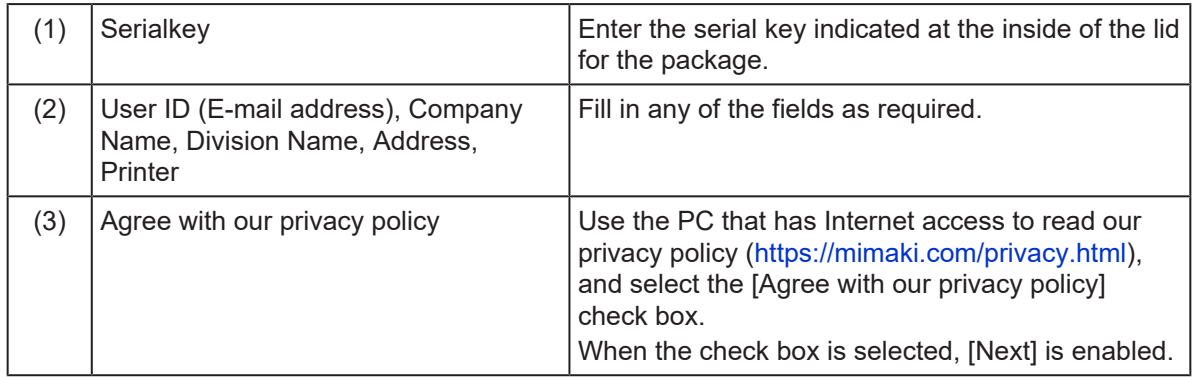

# **4 Click [Finish].**

- The steps on the RasterLinkPC are done here.
- If you activate the license by using a substitute PC, then copy the activation file to the substitute PC.
- If you want to ask the distributor or us to activate the license, contact the relevant customer service department.

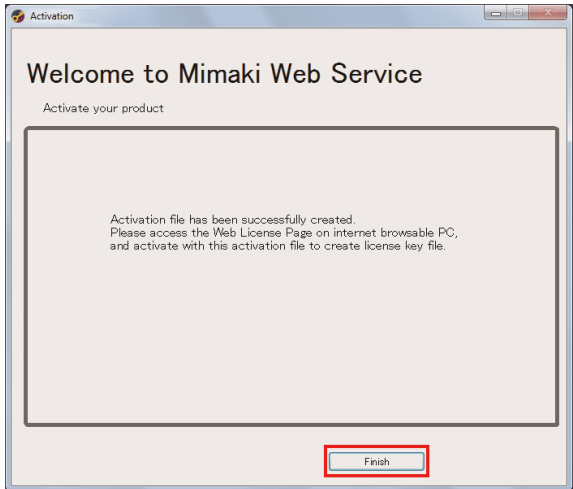

### <span id="page-24-0"></span>**Steps on the substitute PC**

**1 Start the web browser and enter the following URL.**

- <http://miws.mimaki.jp/license/agencytop.aspx>
- The license activation page appears.

#### **2 Click [Activation].**

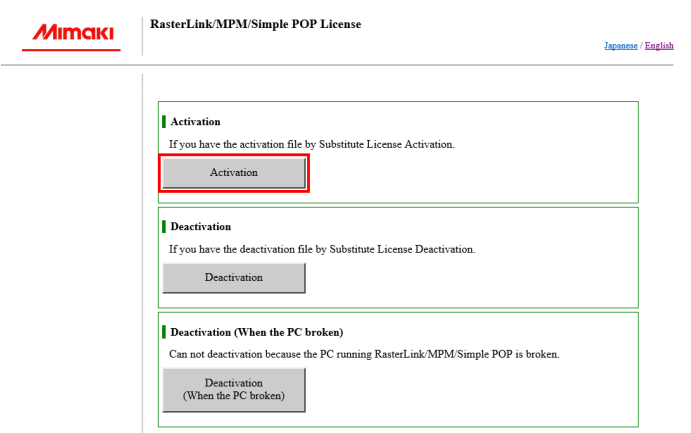

#### **3 Click [Browse].**

• In the [Open the file] dialog box that appears, specify the activation file that you saved in the RasterLinkPC.

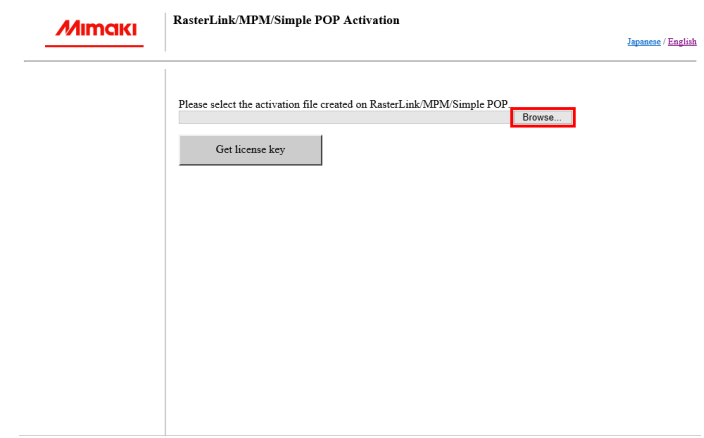

# **4 Click [Get license key].**

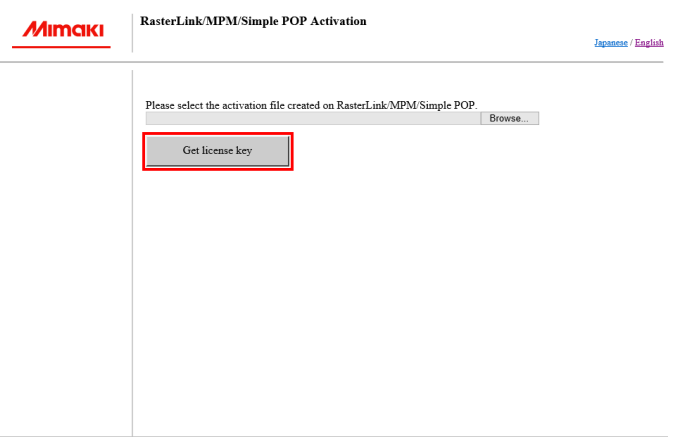

**5 In the [File Download] dialog box that appears, click [Save].**

> Do you want to open or save LicenseKey.xml (362 KB) from miws.mimaki.jp ? Save  $\vert \bullet \vert$  Cancel Open

- **6 In the [Save as] dialog box that appears, enter any name and then click [Save].**
	- The license key file is issued and downloaded.
- **7 Copy the license key file you saved to any location in the RasterLinkPC.**
	- Use it in  $\mathbb{CP}$  ["Loading the license key file"\(P. 26\).](#page-25-0)

 $\sim$ 

#### <span id="page-25-0"></span>**Loading the license key file**

**1 In the RasterLinkPC again, open the license activation screen and click [Substitute activation.].**

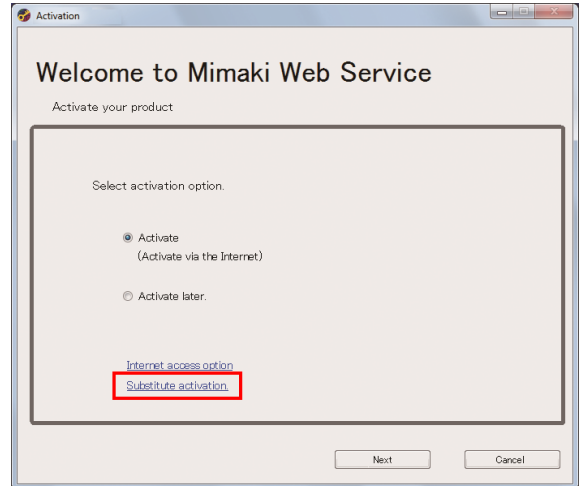

- **2 Select [Input file name of the substitute activated license key file.] and click [Browse].**
	- The [Open the license key file] dialog box appears. Specify the license key file and click [Next].

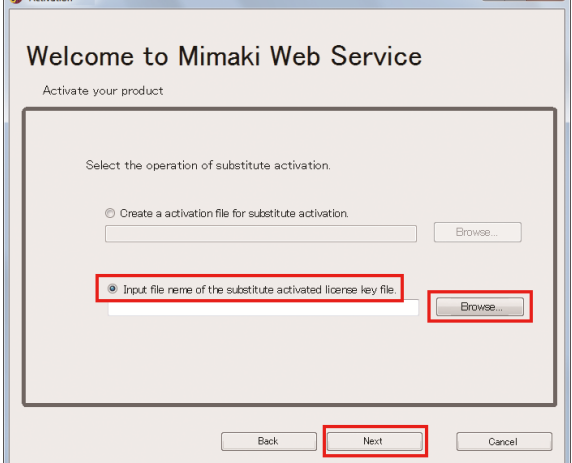

# **3 Click [Finish].**

• The activation is finished.

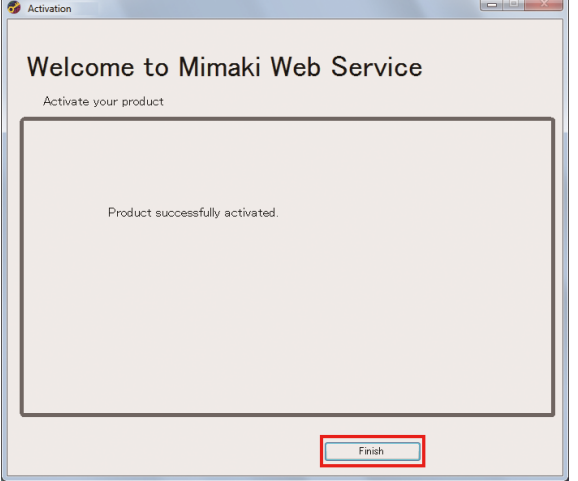

# <span id="page-27-0"></span>2.5 Profile installation

The following profiles are required to use RasterLink7.

- Input RGB profile
- Input CMYK profile
- Device profile

#### $\bullet$  **Input profiles**

The standard input RGB and input CMYK profiles are installed automatically when RasterLink7 is installed. **(** $x \rightarrow 32$ **)** ["Installing the input profile"\(P. 32\)](#page-31-0)

### $\bullet$  **Device profile**

You need to install the device profile by yourself. You can install it in the following two ways:

- $\mathbb{Q}$  ["Install from folder"\(P. 28\)](#page-27-2)
- $\mathbb{Q}^n$  ["Download from Internet and install"\(P. 30\)](#page-29-0)

These profiles are installed using Profile Manager. Profile Manager is a tool for installing and uninstalling device profiles and input profiles.

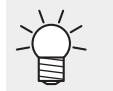

• For details about profiles and Profile Manager, refer to the accompanying "RasterLink7 Profile Manager Reference Guide" on our official website.

## <span id="page-27-1"></span>**Profile Installation Procedure**

### **Starting the Profile Manager**

From the [Start] menu, select [All apps] - [Mimaki RasterLink7] - [Profile Manager].

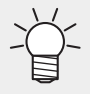

- It can also be launched from RasterLink7.
	- From the menu select [Tool] [Profile Manager].
	- [Printer Management] button on the printer management screen.

### **Installing the device profile**

#### <span id="page-27-2"></span>**Install from folder**

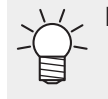

Device profiles can be obtained as follows:

• Downloading it from our official website ([https://mimaki.com/\)](https://mimaki.com/)

• Creating it with MimakiProfileMaster3 (which is sold separately)

**1 Click the [Install from folder] icon.**

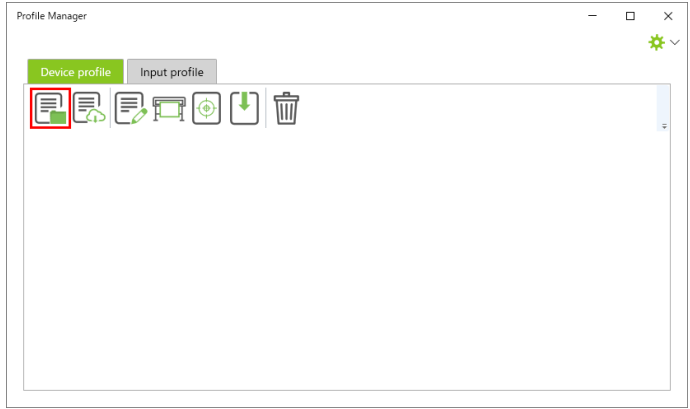

- **2 Select the folder for the device profiles to be installed, then click [Select a folder].**
- **3 Select the check box for the profiles to be installed, then click [OK].**

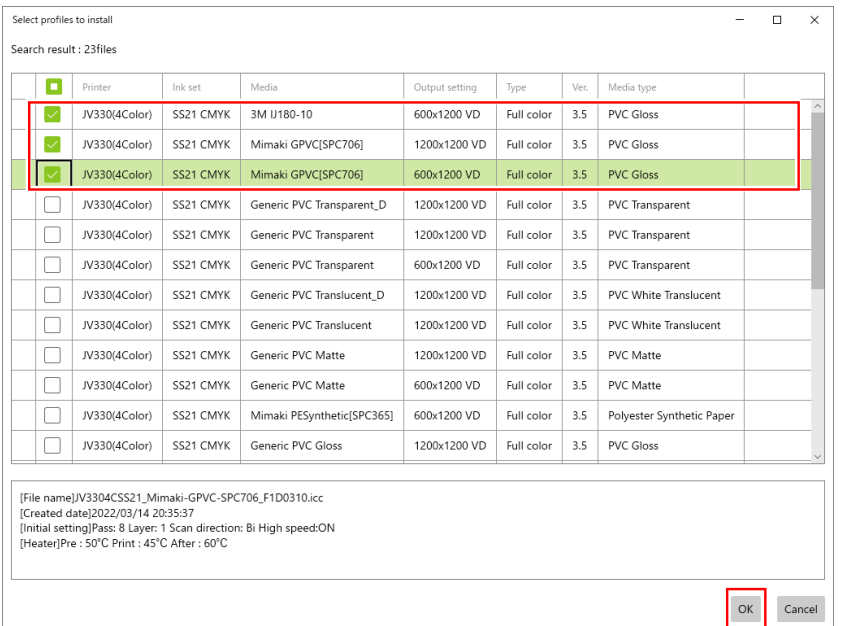

• The installed profiles are listed.

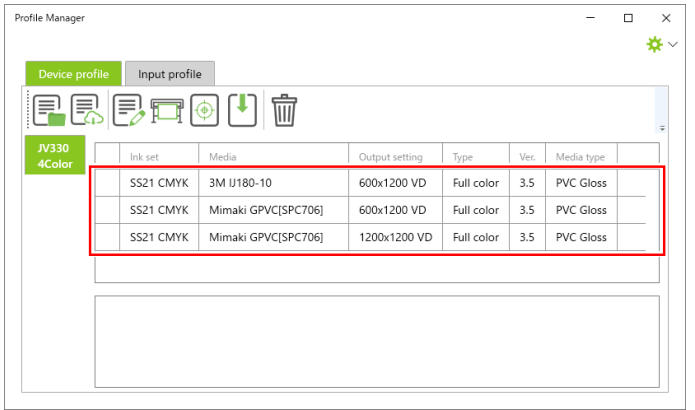

**4** Once all of the selected files have been installed, click the × at the top right of the screen to **exit.**

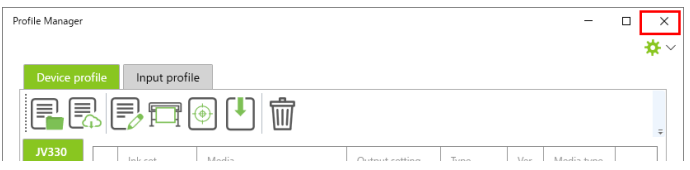

### <span id="page-29-0"></span>**Download from Internet and install**

(mportant!) Use of this function is dependent on the following conditions:

- The RasterLink7 license has been activated
- An Internet connection is available
- **1 Click the [Download] icon.**

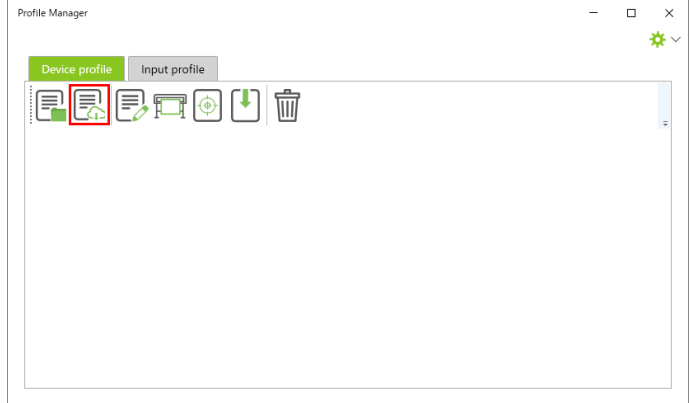

**2 Specify the model and inkset for the profile to be installed.**

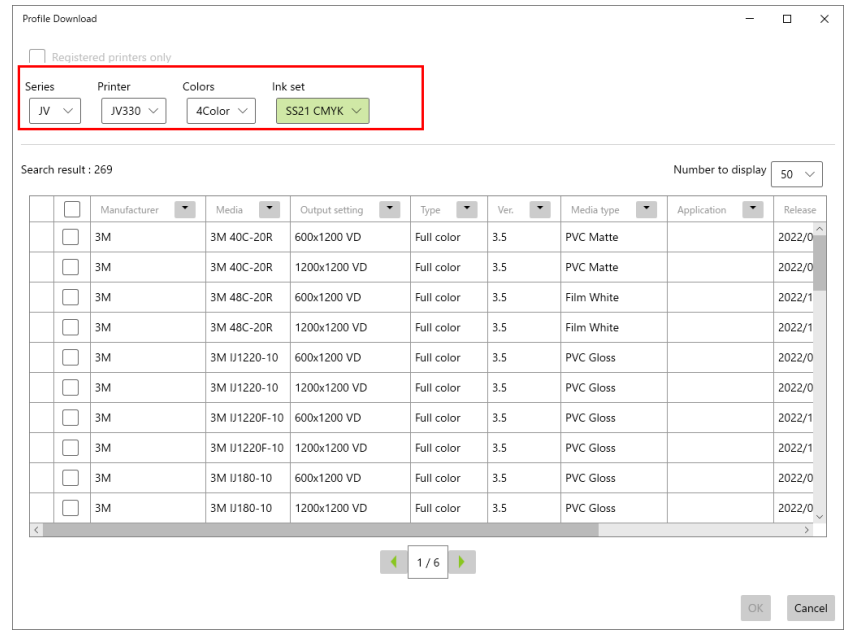

• Selecting the inkset starts the profile search.

# **3 Select the check box for the profiles to be installed, then click [OK].**

- The download of the profile is started.
- [!] is displayed at the beginning of the list for any profiles that have already been installed.

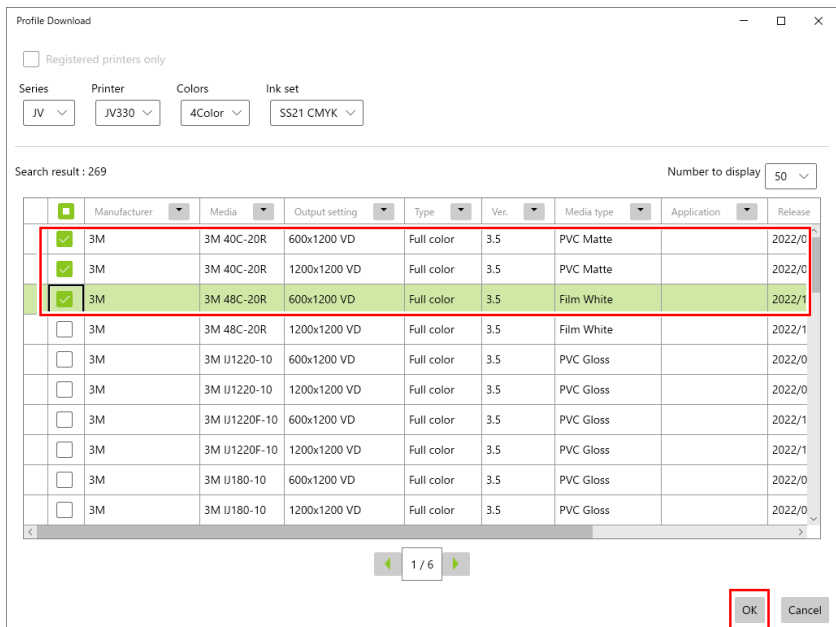

• The installed profiles are listed.

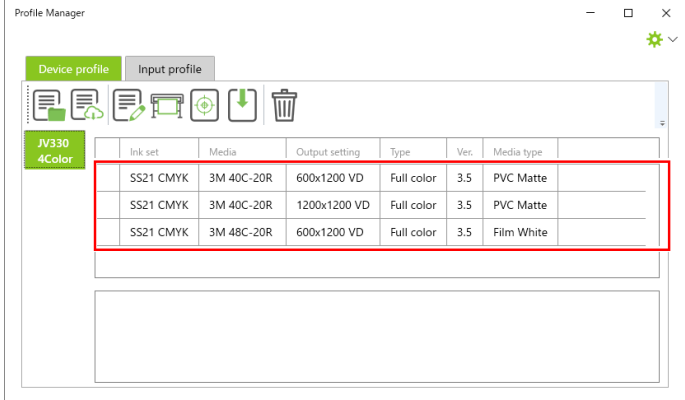

**4** Once all of the selected files have been installed, click the × at the top right of the screen to **exit.**

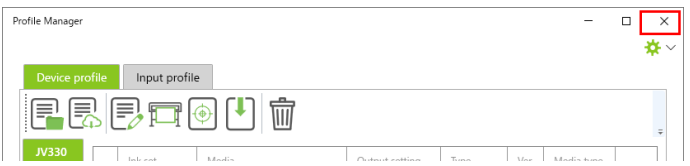

### <span id="page-31-0"></span>**Installing the input profile**

When you install RasterLink7, the input profiles Mimaki Engineering provides are installed automatically. To use other input profiles, install using the following procedure:

#### **Install from folder**

Profile Manager  $\overline{\phantom{a}}$ Ξ  $\overline{\mathbf{x}}$ ₩ √ Device profile Input profile CMYK MimakiCMYK-Natural.icm CMYK MimakiCMYK.icn CMYK MimakiHiContrast.icm CMYK WideMimaki2013forSign.icm  $CMYK$ WideMimakiCMYK.icm CMYK WideMimakiNaturalVivid.icm  $RGR$ AdobeRGB1998.icc  $RGB$ sRGB.icm

**1 Select the [Input profile] tab, then click the [Install from folder] icon.**

**2 Select the folder for the input profiles to be installed, then click [Select a folder].**

#### **3 Select the check box for the profiles to be installed, then click [OK].**

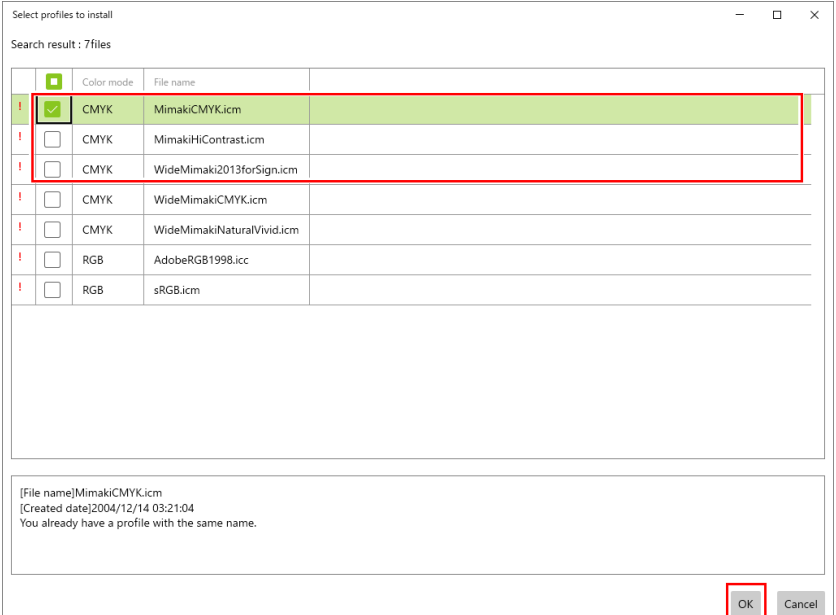

• The installed profiles are listed.

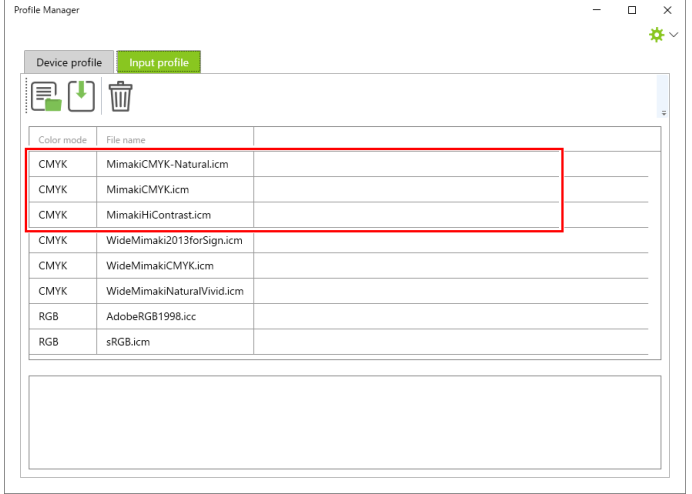

**4** Once all of the selected files have been installed, click the × at the top right of the screen to **exit.**

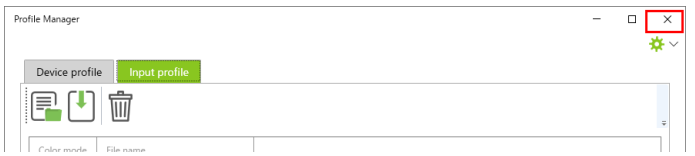

# <span id="page-33-0"></span>2.6 Initial RasterLink7 startup

## <span id="page-33-1"></span>**Initial startup procedure**

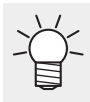

• The [Windows Defender Firewall has blocked some features of this app] warning window may appear during the initial startup. In this case, click [Allow access].

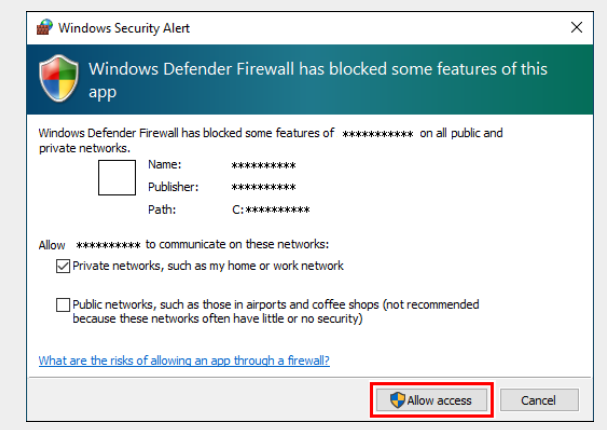

- **1 On the desktop, double-click the [Mimaki RasterLink7] icon ...** 
	- The [User Account Control] screen appears.

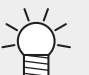

• To launch from the [Start] menu, select [All apps] - [Mimaki RasterLink7] - [Mimaki RasterLink7].

#### **2 Click [Yes].**

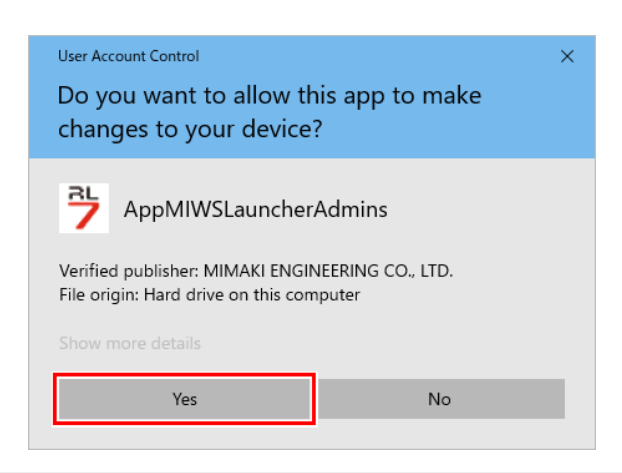

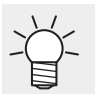

• If you see the symbol (shield) of the security center on the icon, executing the file shows the [User Account Control] screen. You then need to give authority to execute the file.

## <span id="page-34-0"></span>**Printer registration procedure**

No printer is registered right after RasterLink7 is installed. You can use the [Printer Management] function to register the printers you use.

- Before registering any printer, select [Control Panel] [System and Security] [Administrative (Important!) Tools] - [Service] in Windows and enable [Windows Firewall] (which means the firewall is running). If [Windows Firewall] is set to disabled, you cannot register any printers.
	- **1 Turn on the printer you use, and check that the RasterLinkPC is connected with the printer through a USB 2.0 cable or a LAN cable.**
	- **2 In the [Printer Management] screen that appears when you start RasterLink7, if no printer is registered, click [Add].**

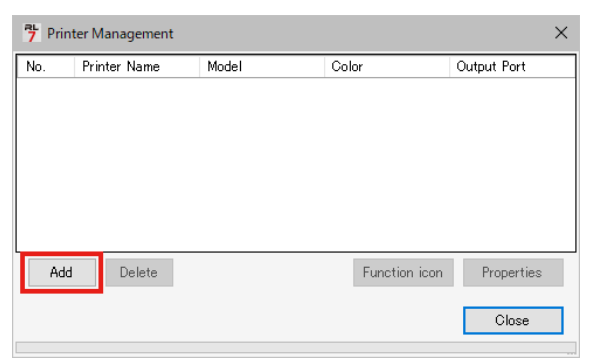

**3 Configure the settings in the order specified in the following figure and table, according to the printer to be connected:**

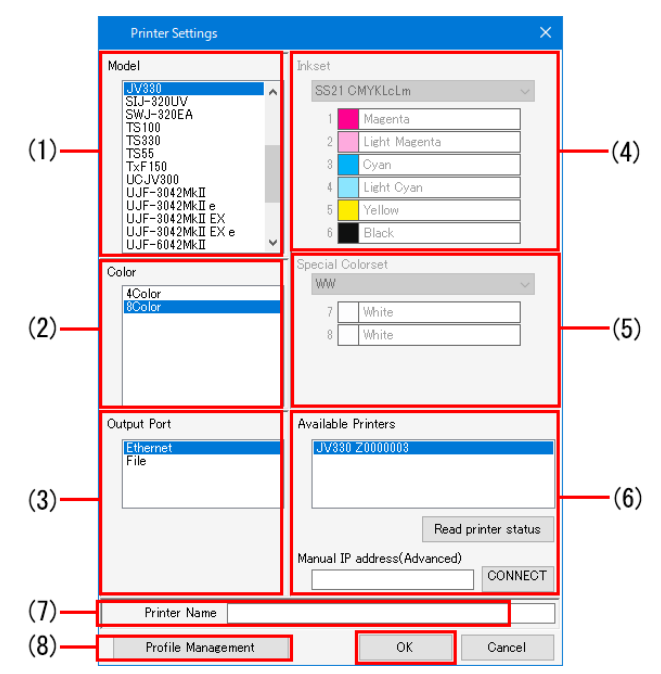

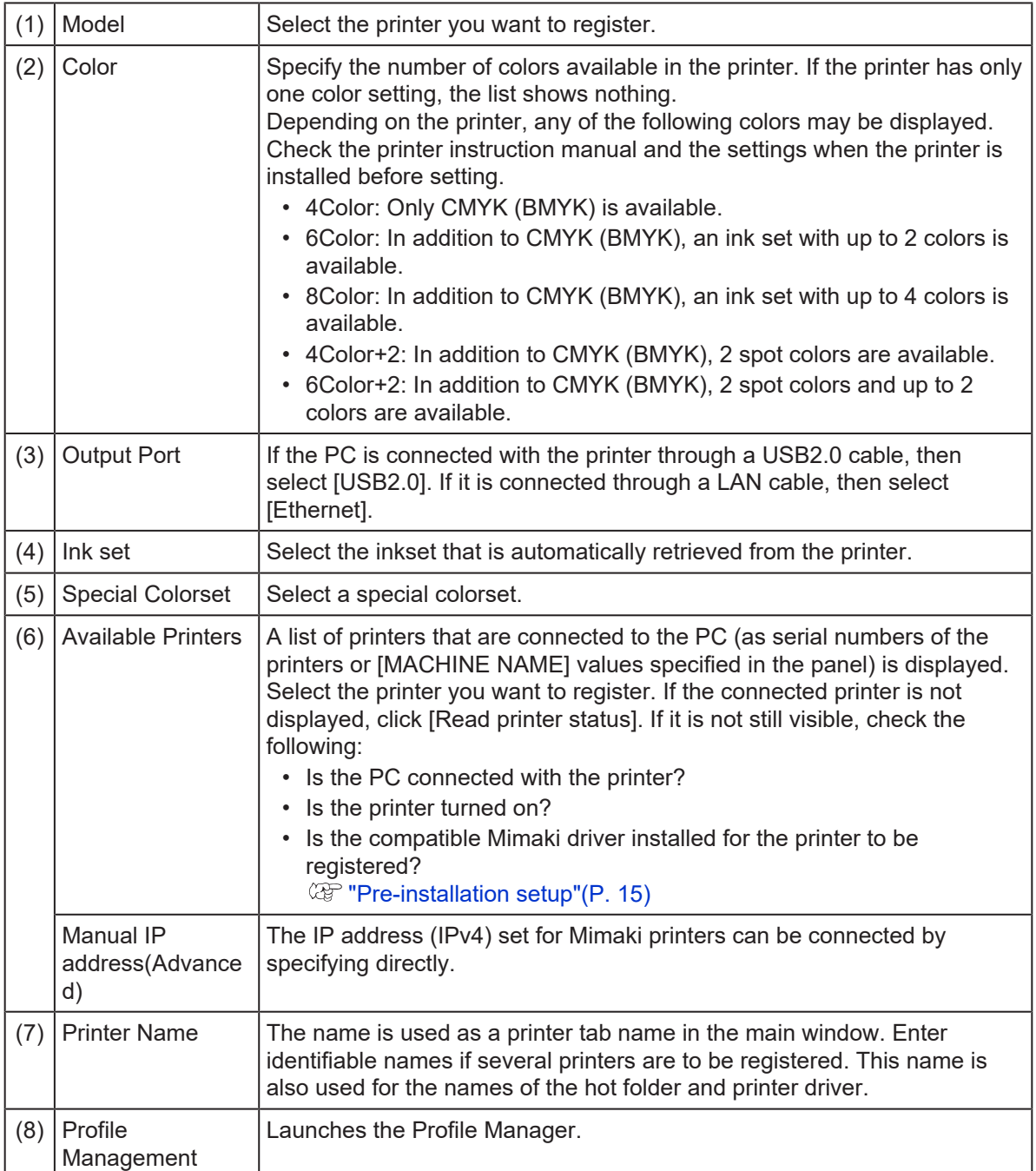

(Important!) When using JFX600

• It is recommended that [Ethernet] be selected for [Output Port] when registering. In this case, after registering the printer, specify the hot folder for shared use in MPC using [Select output folder] on the following printer status window.

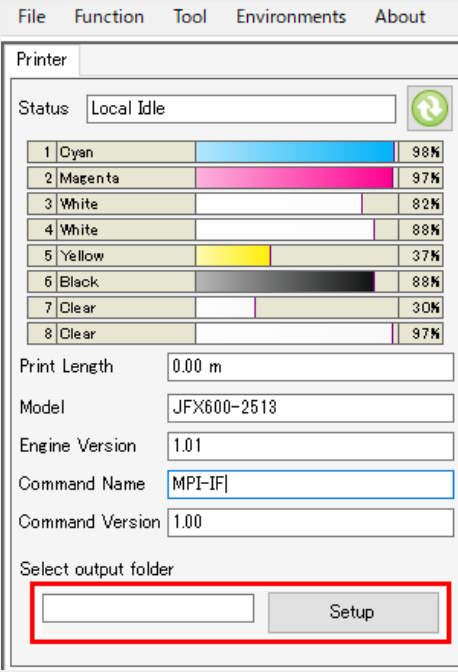

- (1) For [Output Port]: [Ethernet]
	- Printer status: Can be displayed
	- Ink consumption calculation: Possible
	- Output operation: Automatically output with the file name "YYYYMMDDhhmmss" to the specified output folder
- (2) For [Output Port]: [File]
	- Printer status: Cannot be displayed
	- Ink consumption calculation: Not possible
	- Output operation: Output destination specified each time

# **4 Click [OK].**

• If the device profile that supports the selected printer, color, and ink set is not installed, the (Important!) printer cannot be registered. Install the device profile. **(** $x \rightarrow y$  ["Profile installation"\(P. 28\)](#page-27-0)

#### **5 Click [Yes].**

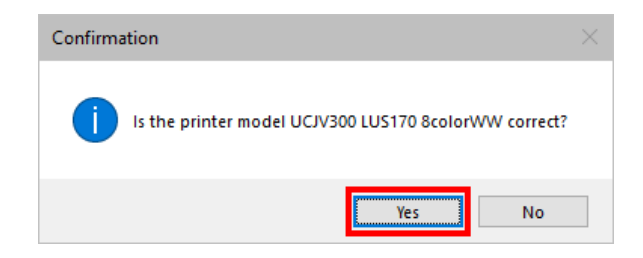

**6 The [Do you create the hot folder and printer?] message appears. If you want to create a hot folder and printer that support the registered printer, click [Yes].**

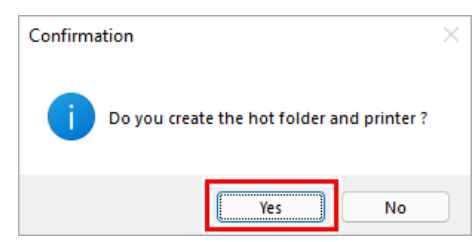

- If you have no particular reason, then click [Yes] to create the hot folder and the printer. (Important!) (Even if you click [No] here, you can create the hot folder and the printer later.)
	- For details about the hot folder and the printer, refer to the accompanying "RasterLink7 Reference Guide" and "RasterLink7 Network Connection Guide" or at our official website.

#### **7 The printer is added. Click [Close].**

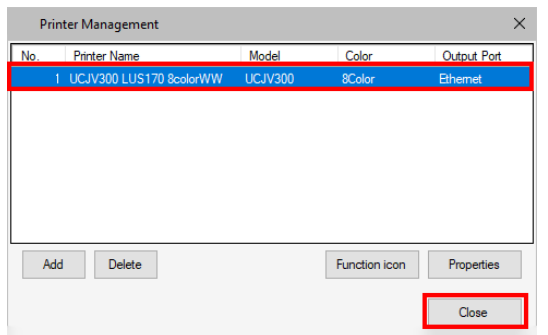

• The RasterLink7 main window appears.

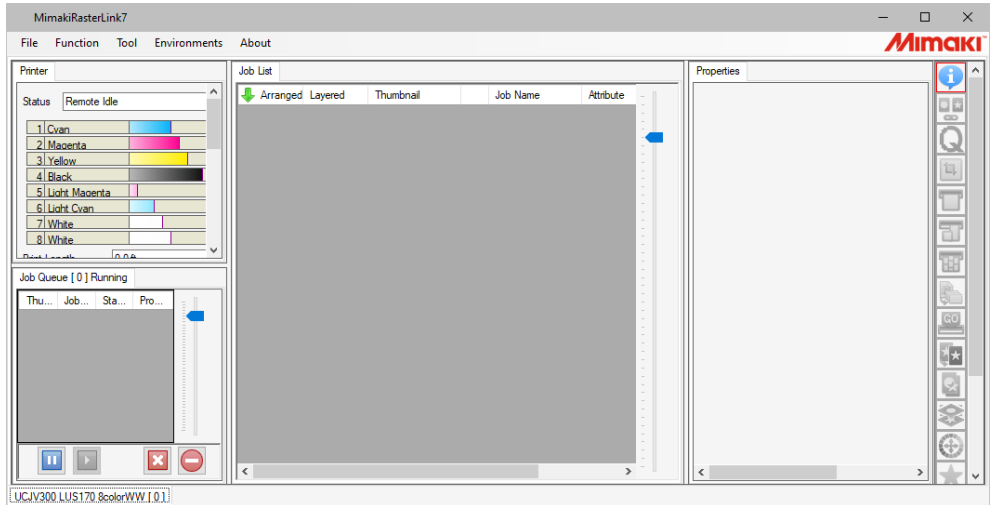

### **Cutting Device Registration Procedure**

RasterLink7 can be used to send cut data directly to a supported cutting device. RasterLink7 allows a cutting device to be linked to a registered printer.

- **1 Register the printer to be used. ["Printer registration procedure"\(P. 35\)](#page-34-0)**
- **2 Turn on the cutting device to be used, then check that the RasterLinkPC is connected by USB cable or LAN cable.**
- **3 From the RasterLink7 menu, click [Environments] - [Printer Management].**

**4 Select the printer you intend to link with the cutting device, then click [Cutter device registe].**

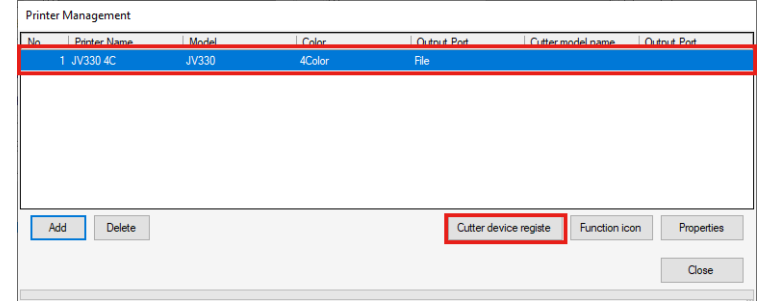

• The [Cutter device registe] window appears.

# **5 Set the following items:**

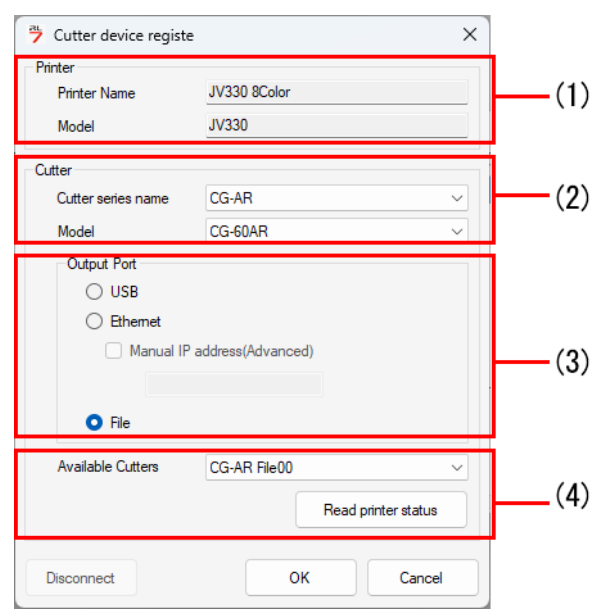

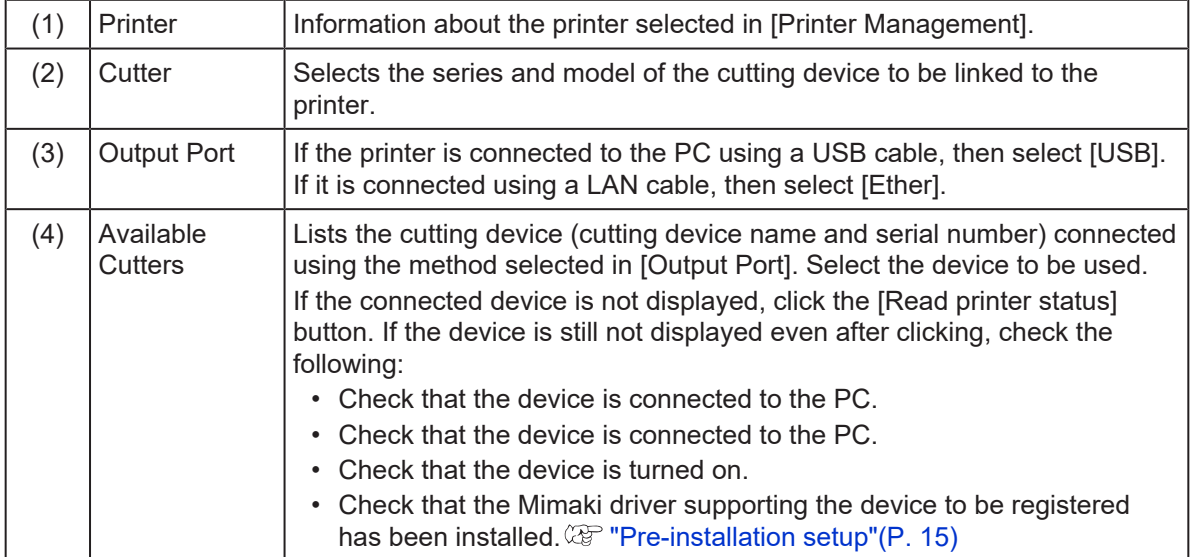

# **6 Click the [OK] button.**

• The information is displayed for the linked cutting device on the [Printer Management] window.

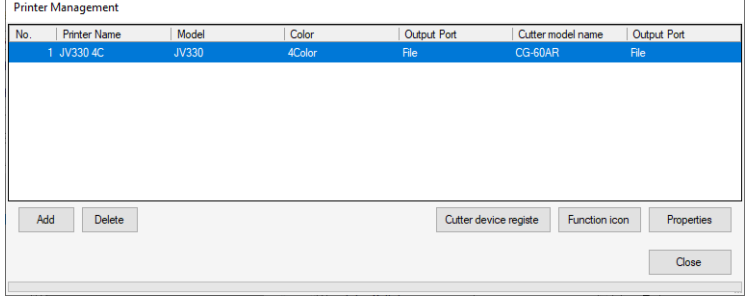

# <span id="page-41-0"></span>2.7 Mimaki driver and RasterLink7 version upgrade

You can update Mimaki driver and RasterLink7 to the latest version in the following two ways:

- $\mathbb{Q}^n$  ["Version upgrade through the \[Program Update\]"\(P. 42\)](#page-41-1)
- $\mathbb{Q}^*$  ["Download of the installer from the official site"\(P. 45\)](#page-44-0)

## <span id="page-41-1"></span>**Version upgrade through the [Program Update]**

You run [Program Update] from the RasterLink7 program menu.

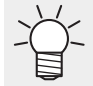

• This section explains the procedure for upgrading RasterLink7 and Mimaki driver together. When upgrading the either one, refer to its related procedures only.

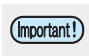

• Make sure the RasterLinkPC has Internet access. • [Program Update] is not available before the license is activated.

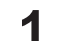

**Start [Program Update].**

• From the [Start] menu, select [All apps] - [Mimaki RasterLink7] - [Program Update].

#### **2 Click [Next].**

**3 Connect to the Internet and check that whether new versions of RasterLink7 and Mimaki driver are presence or not.**

• If you are using a personal firewall, a connection confirmation screen may appear. In this (Important!) case, allow the connection.

#### **4 Select the version you want to apply and click [Next].**

• The installer is downloaded.

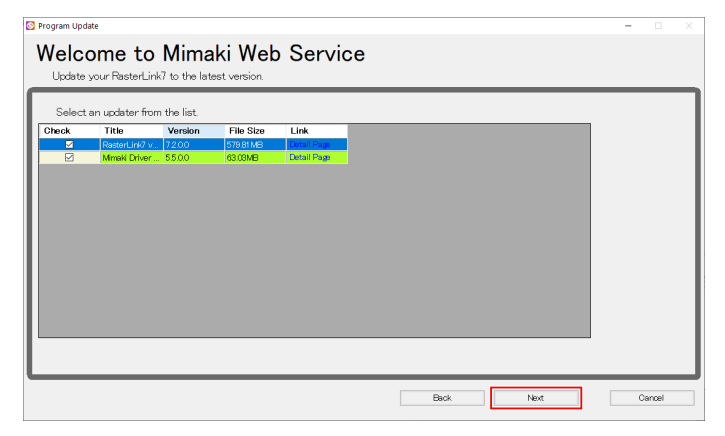

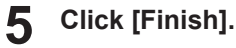

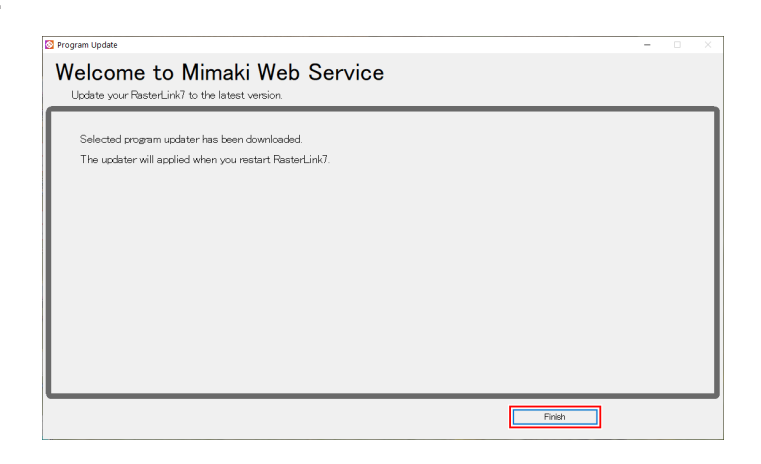

#### **Start RasterLink7.**

• A dialog box will be displayed to confirm that the Mimaki driver upgrade is being performed.

#### **7 Click [Yes].**

**6**

• The installer is started.

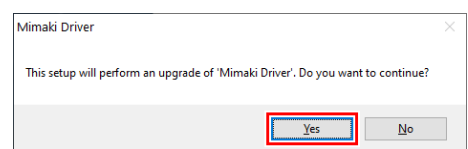

#### **8 Click [Next].**

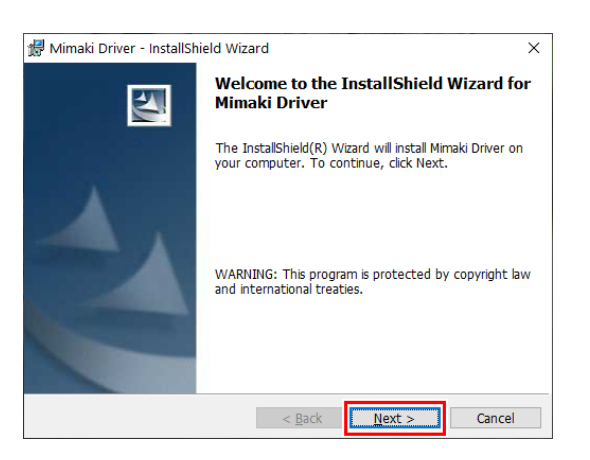

#### **9 Click [Finish].**

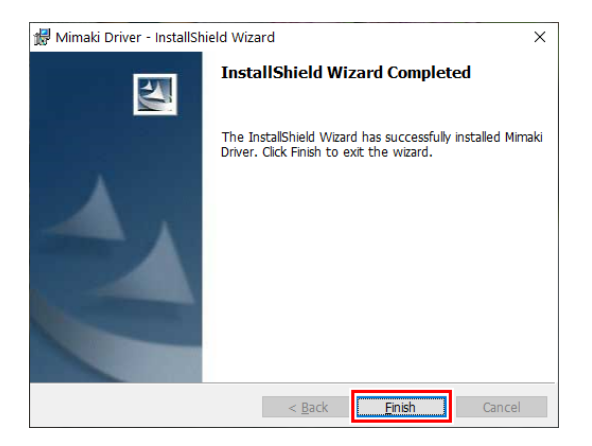

### **When the following dialog appears, click [Yes].**

- The PC is restarted, and the version upgrade of RasterLink7 is started.
- The [Choose Setup Language] dialog box appears.

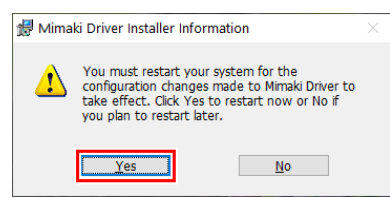

**Select the language of your choice, and click [OK].**

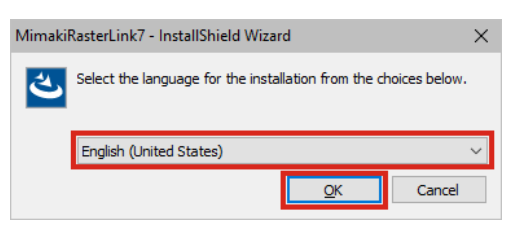

## **Click [Next].**

**Select [I accept the terms in the license agreement] and click [Next].**

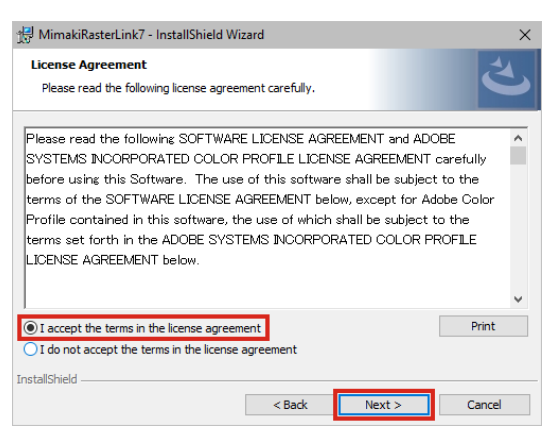

## **Click [Install].**

• The version upgrade is performed.

**When the version upgrade of RasterLink7 finishes, click [Finish].**

**Start RasterLink7.**

# <span id="page-44-0"></span>**Download of the installer from the official site**

You can also download the installer from our official site ([https://mimaki.com/product/software/rip/raster-link7/](https://mimaki.com/product/software/rip/raster-link7/download.html) [download.html](https://mimaki.com/product/software/rip/raster-link7/download.html)).

For how to version upgrade the software, visit the official site.

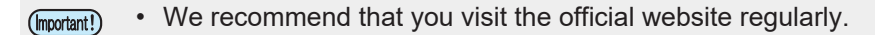

**Chapter 2 RasterLink7 Setup / 2.7 Mimaki driver and RasterLink7 version upgrade**

# <span id="page-46-0"></span>**Chapter 3 RasterLink7 enhancements**

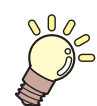

#### **This chapter**

RasterLink7 has the following two enhancements: 1. RasterLinkTools 2. CuttingLink This chapter explains these two enhancements.

[Installation and version upgrade of](#page-47-0) [RasterLinkTools](#page-47-0) [..............................................48](#page-47-0)

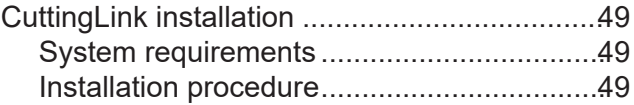

# <span id="page-47-0"></span>3.1 Installation and version upgrade of RasterLinkTools

RasterLinkTools is an Adobe Illustrator plug-in tool to create print and cut data as well as images for special colors used in RasterLink6 or later. You must install the tool separately from RasterLink7.

For installation procedure, refer to the accompanying "RasterLinkTools Guide" at our official site.

# <span id="page-48-0"></span>3.2 CuttingLink installation

CuttingLink is a tool to manage cut data with ID Cut. You must install the tool separately from RasterLink7. For details, refer to the "ID Cut Guide" provided on our official website.

### <span id="page-48-1"></span>**System requirements**

The table below shows the requirements to install and use CuttingLink.

### **CuttingLink installation PC**

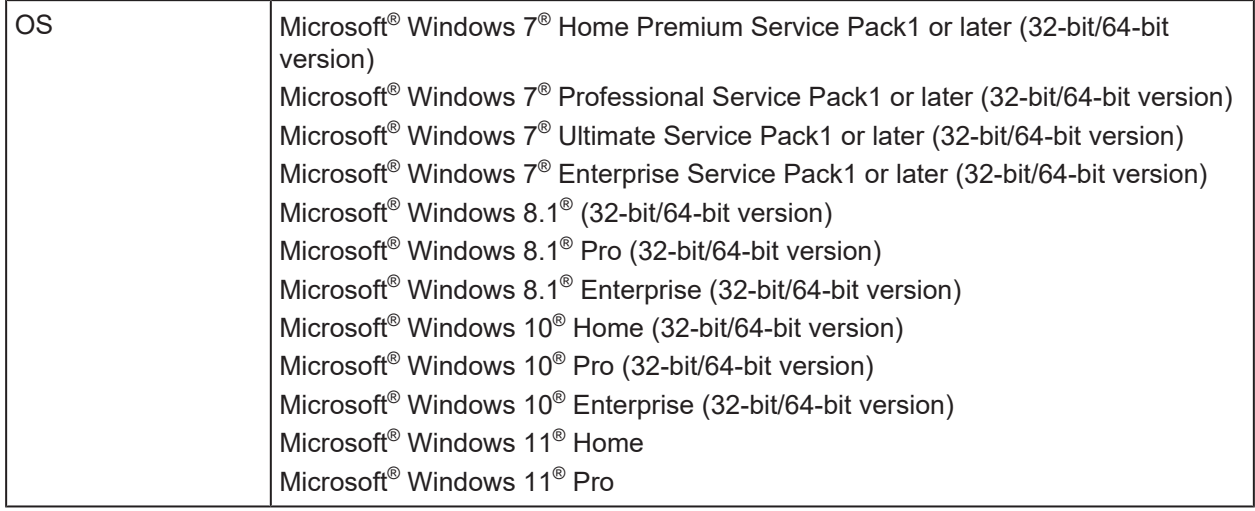

### <span id="page-48-2"></span>**Installation procedure**

**1 Download the CuttingLink installer from our official website ([https://mimaki.com/product/](https://mimaki.com/download/software.html) [software/rip/raster-link7/download.html\)](https://mimaki.com/download/software.html).**

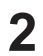

### **Double-click the installer.**

• The installer is started.

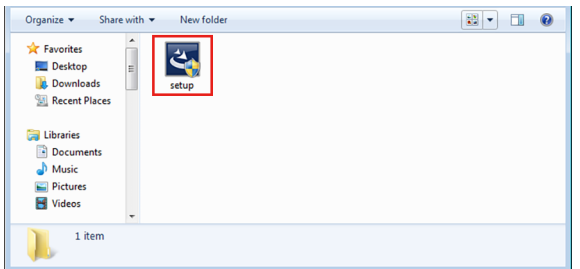

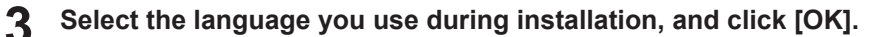

• If Microsoft .NET Framework is not installed in the PC, the installer for .NET Framework is started. Install .NET Framework separately.

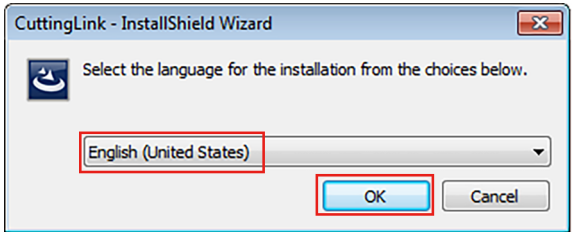

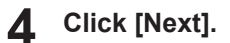

**5 Select [I accept the terms in the license agreement] and click [Next].**

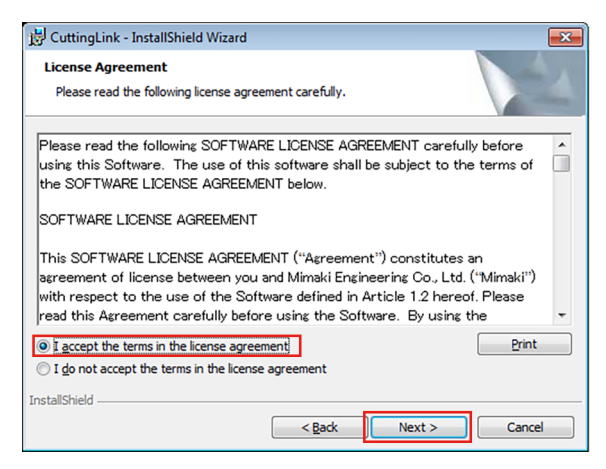

#### **6 Click [Install].**

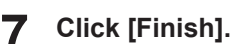

## • The installation is now completed.

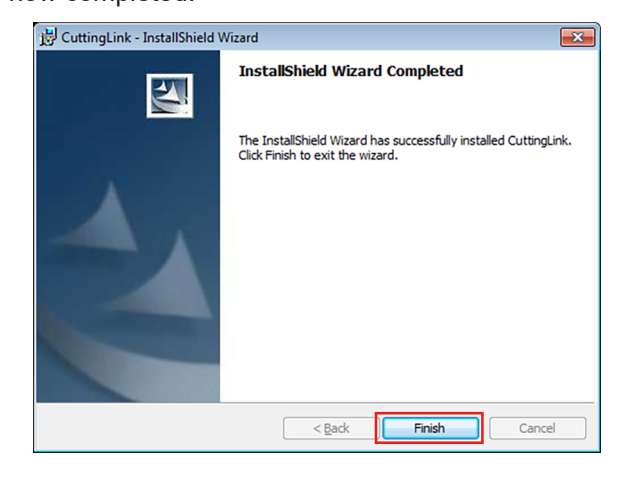

# <span id="page-50-0"></span>**Chapter 4 RasterLink7 uninstallation**

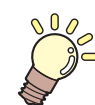

**This chapter**

This chapter explains the uninstallation procedure of RasterLink7.

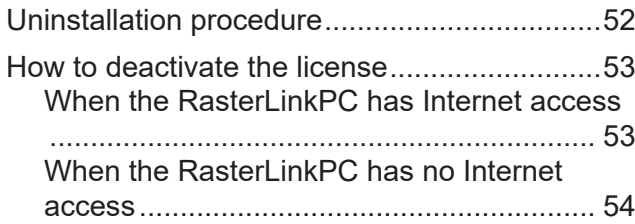

[Uninstallation procedure...................................59](#page-58-0)

# <span id="page-51-0"></span>4.1 Uninstallation procedure

## **1. Deactivate your license**

**(** $2F$  **["How to deactivate the license"\(P. 53\)](#page-52-0)** 

• Deactivate the license.

## **2. Uninstall RasterLink7**

**(** $\mathbb{Q}$  **["Uninstallation procedure"\(P. 59\)](#page-58-0)** 

• Uninstall RasterLink7.

# <span id="page-52-0"></span>4.2 How to deactivate the license

Before uninstalling RasterLink7, you need to deactivate your license.

You can deactivate it in the following two ways:

- **(** $\mathbb{Q}$  **["When the RasterLinkPC has Internet access"\(P. 53\)](#page-52-1)**
- $\mathbb{Q}^{\sim}$  ["When the RasterLinkPC has no Internet access"\(P. 54\)](#page-53-0)
- If you uninstall the software without deactivating the license, you will see a screen during (Important!) uninstallation to prompt you to deactivate the license.
	- Make sure you deactivate the license on the authenticated PC before installing the software in a different PC. If you do not deactivate the license, you cannot activate the license when installing RasterLink7 in another PC, resulting in failure to use the software continuously.

### <span id="page-52-1"></span>**When the RasterLinkPC has Internet access**

- **1 From the [Start] menu, select [Mimaki RasterLink7] - [License].**
	- The [Deactivation] screen appears.

 $\overline{a}$ 

#### **2 Click [Next].**

- If you are using a proxy server, then click [Internet access option] and configure the settings for the proxy server.
- The software connects to the server to deactivate the license.

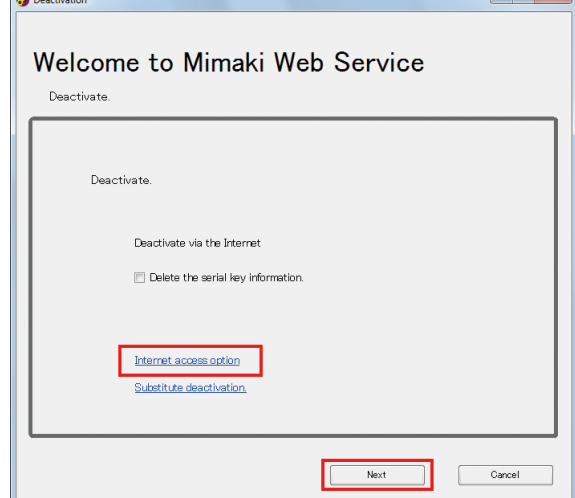

<sup>•</sup> If you are using a personal firewall, a connection confirmation screen may appear. In this (Important!) case, allow the connection.

#### **3 Click [Finish].**

• The deactivation of the license is now completed.

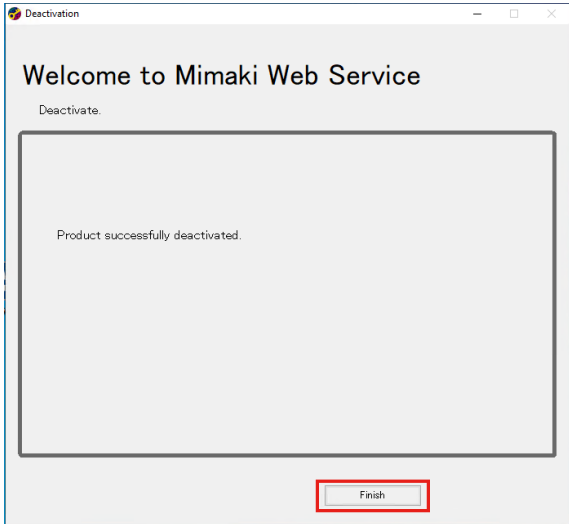

# <span id="page-53-0"></span>**When the RasterLinkPC has no Internet access**

If the RasterLinkPC has no Internet access, you can use a substitution, just like the substitute activation, to deactivate the license.

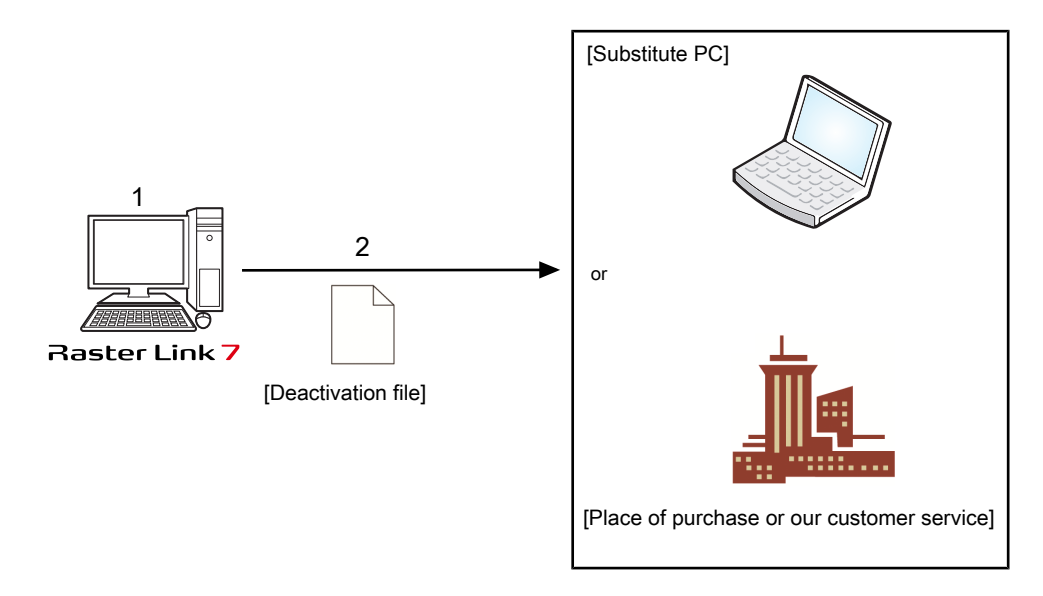

#### **1 Create a deactivation file**

• On the RasterLinkPC, create a deactivation file. **(** $x^2$  **["Operation on the RasterLinkPC"\(P. 55\)](#page-54-0)** 

## **2**

### **Deactivate the license.**

• If you have a PC with Internet access, copy the deactivation file to the PC and deactivate the license.

**(** $\mathbb{Q}^m$  **["Steps on the substitute PC"\(P. 57\)](#page-56-0)** 

• If you do not have an environment with Internet access, you can send the deactivation file to us or a distributor for the purpose of license deactivation.

### <span id="page-54-0"></span>**Operation on the RasterLinkPC**

**1 From the [Start] menu, select [Mimaki RasterLink7] - [License].**

• The [Deactivation] screen appears.

#### **2 Click [Substitute deactivation.]**

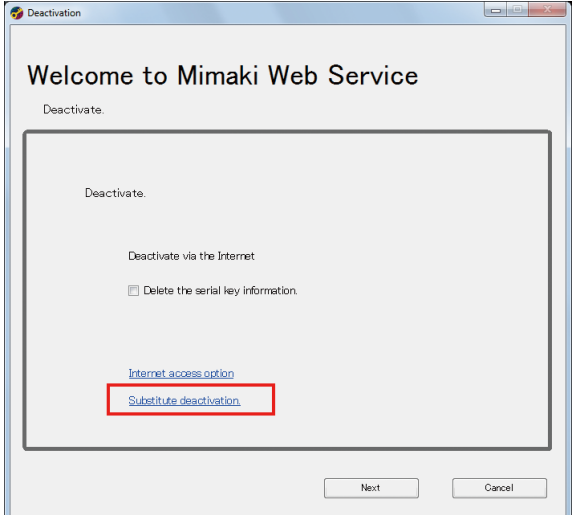

#### **3 Save the deactivation file.**

(1) Click [Browse].

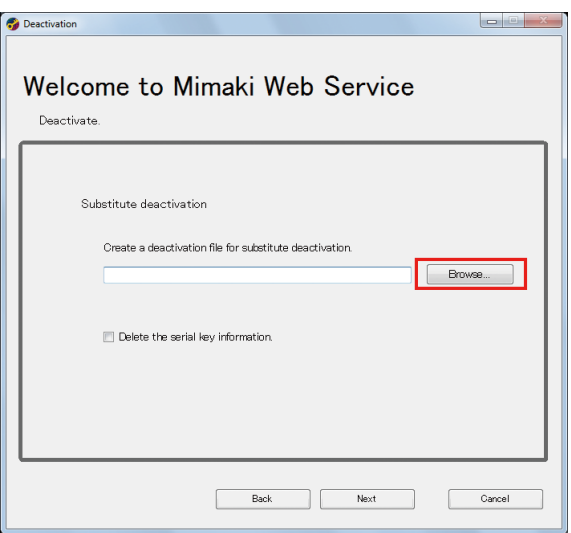

(2) In the [Select the deactivation file] dialog box that appears, enter any name and then click [Save].

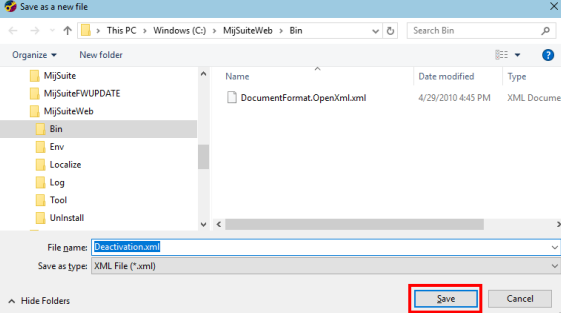

# **4 Click [Next].**

• The deactivation file is created.

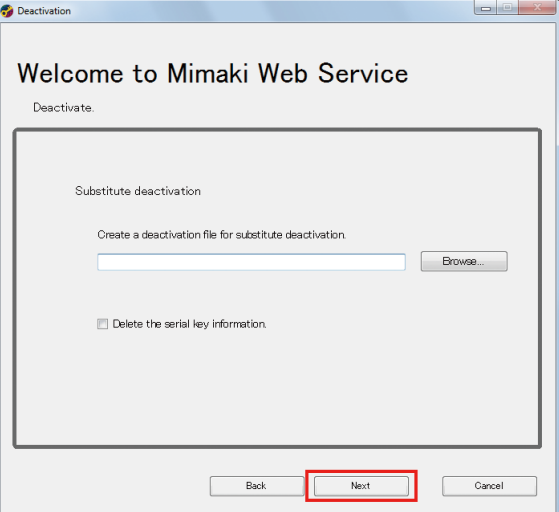

# **5 Click [Finish].**

- The steps on the RasterLinkPC are now completed.
- At this point, the license for RasterLink7 has been deactivated and thus you cannot use the software.
- If you deactivate the license by using a substitute PC, copy the deactivation file to the substitute PC.

```
(\mathbb{Q}^{\mathbb{Z}}"Steps on the substitute PC"(P. 57)
```
• If you want to ask the distributor or us to deactivate the license, contact the relevant customer service department.

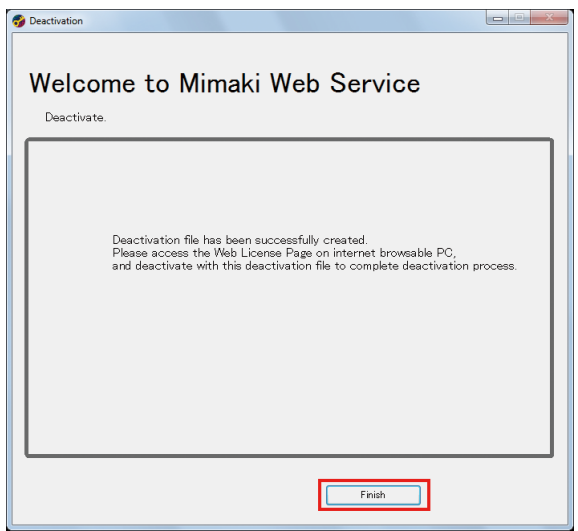

• Keep the deactivation file in a safe place until the license deactivation is finished. If you lose the (Important!) file before deactivation, you cannot deactivate the license and thus RasterLink7 is not available on another PC.

### <span id="page-56-0"></span>**Steps on the substitute PC**

**1 Start the web browser and enter the following URL.**

- <http://miws.mimaki.jp/license/agencytop.aspx>
- The license activation screen appears.

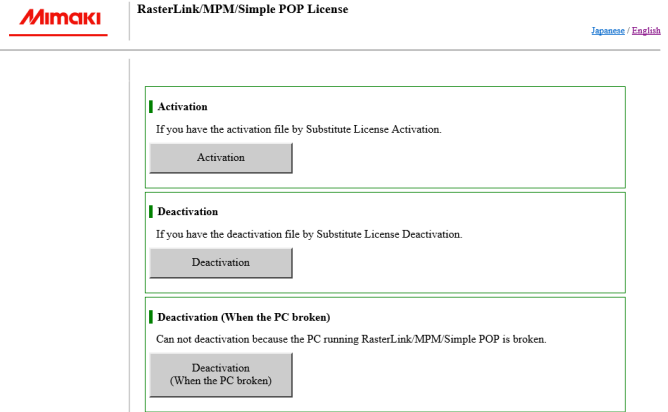

#### **2 Click [Deactivation].**

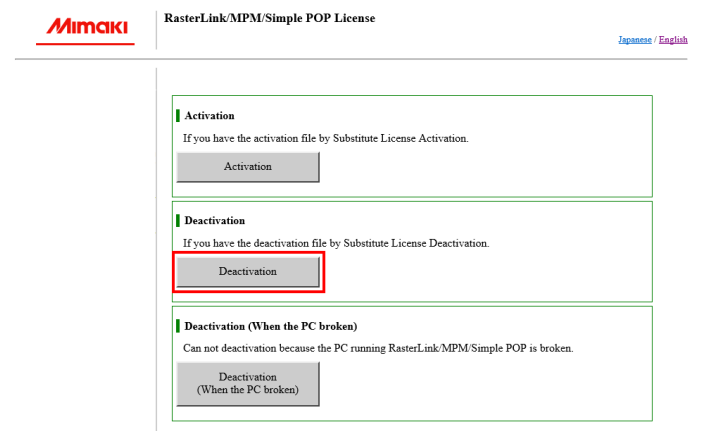

#### **Click [Browse].**

**3**

• The dialog box appears.

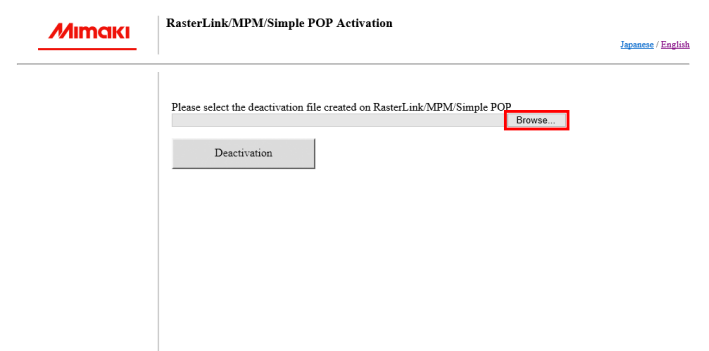

**4 Select the deactivation file you created on the RasterLinkPC and click [Open].**

# **5 Click [Deactivation].**

• The deactivation of the license is now completed.

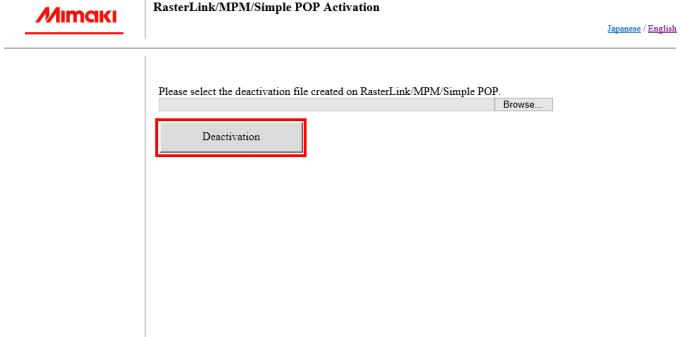

# <span id="page-58-0"></span>4.3 Uninstallation procedure

This section explains the uninstallation procedure of RasterLink7.

- (Important!) When you perform uninstallation, all the settings for RasterLink7 will be removed. Before starting uninstallation, check that:
	- RasterLink7 is not running.
	- The license for RasterLink7 has been deactivated.
	- The hot holder for RasterLink7 is not open (even via the network).
	- Any printers registered in RasterLink7 are not used (even via the network).
	- The hot folder and printer for RasterLink7 are not shared via the network connection with Macintosh (such as SMB) for use.

#### **1 Click [Settings] - [Apps] - [Apps & features].**

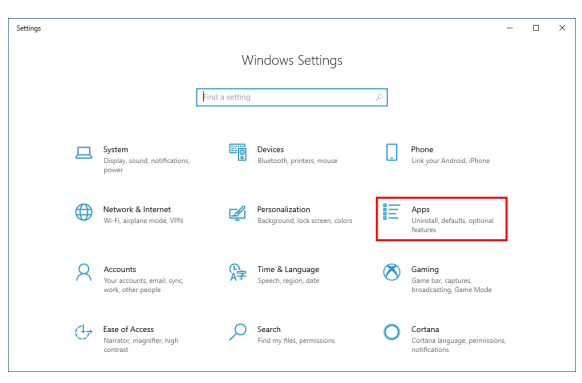

**2 From the list in [Apps & features], select [Mimaki RasterLink7], and then click [Uninstall].**

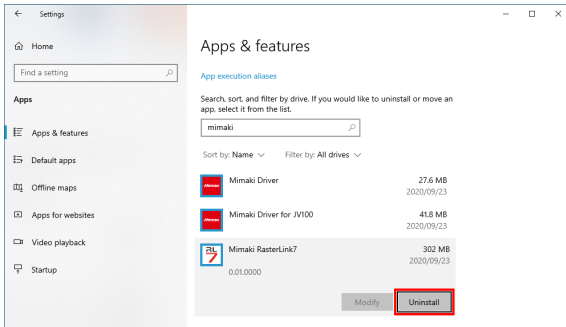

#### **3 Click [Uninstall].**

• The uninstallation is started.

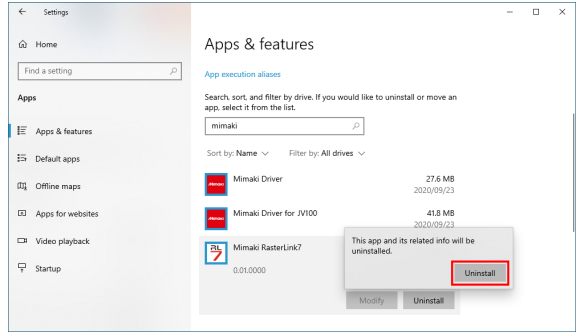

# **4 Click [Yes] to restart the PC.**

• The uninstallation is now completed.

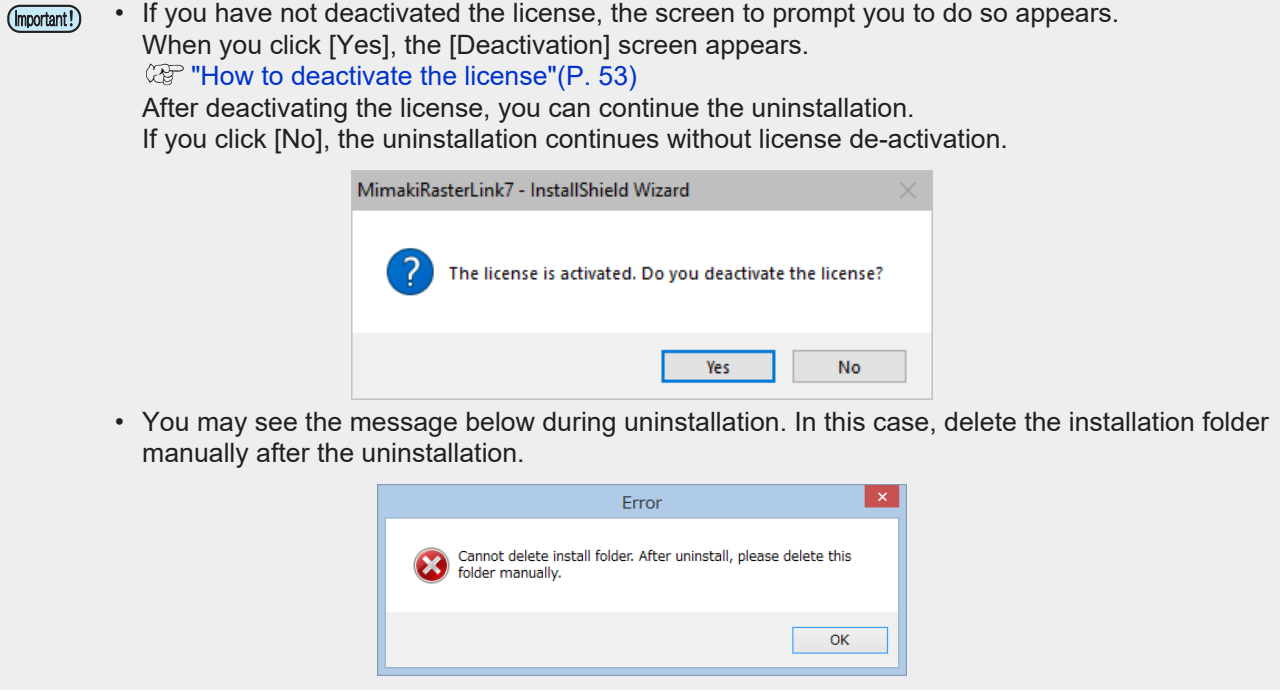

- (Important!) If you reinstall RasterLink7 after uninstalling it, RasterLink7 may not work properly when the folders below remain. Make sure you delete the folders before reinstallation.
	- Installation folder created in the previous installation
	- Working folder used previously

# <span id="page-60-0"></span>**Chapter 5 Troubleshooting related to license activation**

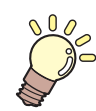

#### **This chapter**

This chapter explains how to deal with issues by case example and how to deactivate the license when the PC fails.

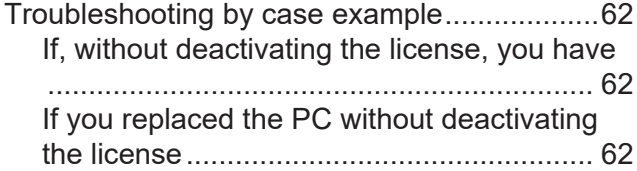

[If you cannot use the software because an](#page-61-3) [error message appears when running](#page-61-3) [\[Program Update\] or \[Profile Update\] after](#page-61-3) [the PC was sent for repair](#page-61-3) [...........................62](#page-61-3) [If you lost the serial key](#page-61-4) [...............................62](#page-61-4) [How to deactivate the license if the PC fails](#page-62-0) [....63](#page-62-0)

# <span id="page-61-0"></span>5.1 Troubleshooting by case example

This section describes how to troubleshoot issues when an error occurs during license activation.

## <span id="page-61-1"></span>**If, without deactivating the license, you have**

- Uninstalled RasterLink7
- Re-installed the OS
- Replaced the hard disk drive that has the OS

You can activate the license as many times as you want on the PC where you activated the license first, unless you activate the license on another PC.

#### **• If you want to use RasterLink7 on the same PC again**

- (1) Reinstall RasterLink7.
- (2) Start the license activation and enter the same serial key.
	- The license is activated again.

### **• If you want to use RasterLink7 on a different PC**

- (1) On the web, perform the license de-activation process to disable the license. ( $2$ ) ["How to deactivate the license if the PC fails"\(P. 63\)](#page-62-0)
- (2) Install RasterLink7 in the PC where you want to use RasterLink7.
- (3) Start the license activation and enter the serial key for the license you deactivated in step (1).

## <span id="page-61-2"></span>**If you replaced the PC without deactivating the license**

On the web, perform the license de-activation process to disable the license. **(** $\mathbb{Q}^{\mathbb{Z}}$  ["How to deactivate the license if the PC fails"\(P. 63\)](#page-62-0)

### <span id="page-61-3"></span>**If you cannot use the software because an error message appears when running [Program Update] or [Profile Update] after the PC was sent for repair**

RasterLink7 collects information from specific devices on the PC when the license is activated. Any of the devices may be replaced when the PC was repaired. If this happens, you need to activate the license again. Follow the steps below to activate the license:

- (1) On the web, perform the license de-activation process to disable the license. **(** $\mathbb{Q}$ **)** ["How to deactivate the license if the PC fails"\(P. 63\)](#page-62-0)
- (2) On the RasterLinkPC where the error occurred, start RasterLink7.
	- The license is activated again.

## <span id="page-61-4"></span>**If you lost the serial key**

#### $\bullet$  **If you realize the serial key was lost after you deactivate the license**

In this case, the PC still has the serial key information if the [Delete the serial key information.] check box in the [Deactivation] screen was cleared when the license was deactivated. The check box is cleared by default.

In the serial-key-entry screen, check that the serial key you entered previously is displayed.

# <span id="page-62-0"></span>5.2 How to deactivate the license if the PC fails

If you cannot perform the normal license de-activation process and use RasterLink7 on any other PC, you can follow the steps below to deactivate the license.

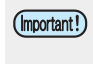

• If you can use the normal license de-activation process, do not use this function. RasterLink7 may not be able to work properly. **(** $\mathbb{Q}^{\sim}$  **["How to deactivate the license"\(P. 53\)](#page-52-0)** 

**1 Open a web browser and enter the following URL.**

- <http://miws.mimaki.jp/license/agencytop.aspx>
- The license activation screen appears.

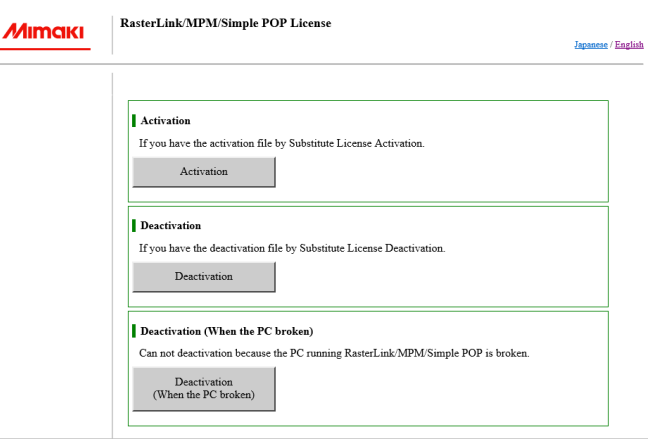

**2 Click [Deactivation (When the PC broken)].**

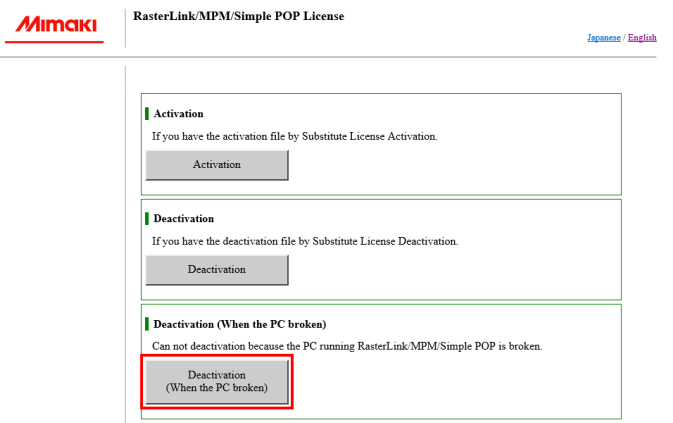

**3 In the serial-key-entry form, enter the serial key for the activated license.**

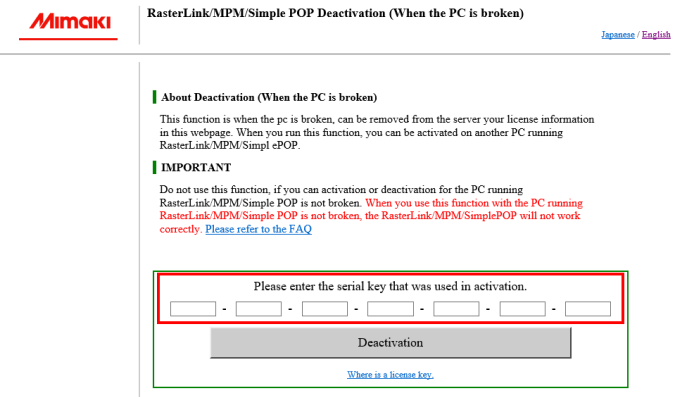

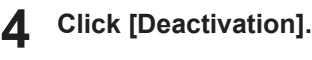

• The deactivation of the license is now completed.

J.

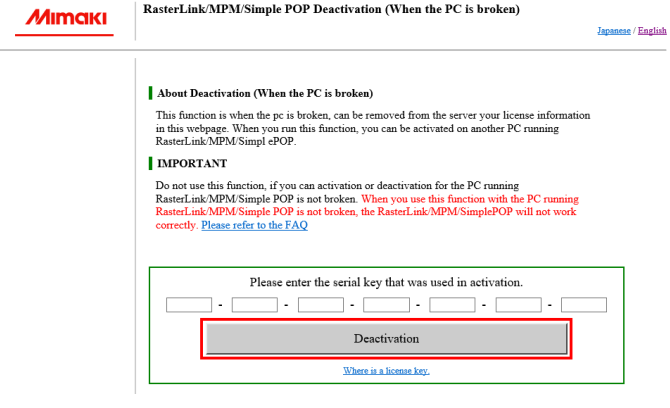

# **RasterLink7 Installation Guide**

January, 2024

MIMAKI ENGINEERING CO.,LTD. 2182-3 Shigeno-otsu, Tomi-shi, Nagano 389-0512 JAPAN

D203518-22-19012024

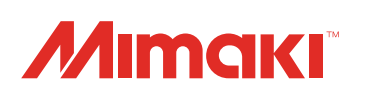